# Dell Precision<sup>™</sup> R5400

安裝和快速參考指南

本指南提供電腦的功能概觀、規格以及快速安裝、軟體與故障排除資訊。 有關作業系統、裝置和技術的更多資訊,請參閱 support.dell.com 上的 《Dell 技術指南》。

型號 WMTE01

# 註、注意事項和警示

■ 註: 「註」表示能幫助您更有效使用電腦的重要資訊。

 $\bullet$  注意事項: 「注意事項」表示可能造成硬體損壞或資料遺失的潛在危險, 以及避免這些問題的方法。

#### 警示:「警示」表示可能造成財產損失、人身傷害或死亡的潛在危險。

如果您購買的是 Dell™ n 系列電腦,則本文件中有關 Microsoft® Windows® 作業系統的所有參考均不適用。

#### \_\_\_\_\_\_\_\_\_\_\_\_\_\_\_\_\_\_\_\_ 本文件中的資訊如有更改,恕不另行通知。 **©** 2008 Dell Inc. 版權所有,翻印必究。

未經 Dell Inc. 的書面許可,不得以任何形式進行複製。

本文中使用的商標如下:*Dell*、*Dell Precision*、*DellConnect*、*Dell MediaDirect* 和 *DELL* 徽標 是 Dell Inc. 的商標;*Intel*和*Xeon*是 Intel Corporation 在美國和其他國家的註冊商標;*Bluetooth* 是 Bluetooth SIG, INC. 擁有的註冊商標,並授權給 Dell 使用;*Microsoft*、*Windows*、*Windows Vista* 和 *Windows Vista* 開始按鈕徽標是 Microsoft Corporation 在美國和/或其他國家的商標或註 冊商標。

本說明文件中使用的其他商標及商品名稱是指擁有這些商標及商品名稱的公司或其製造的產 品。Dell Inc. 對本公司之外的商標和產品名稱不擁有任何所有權。

此產品採用版權保護技術,它受美國專利權和 Macrovision Corporation 和其他權利擁有者所擁 有的其他智慧產權的保護。使用此版權保護技術必須得到 Macrovision Corporation 的授權。 除非 Macrovision Corporation 另行授權,否則此產品專供家庭及其他有限檢視使用。嚴禁還 原工程或反組譯。

#### 型號 WMTE01

2008 年 6 月 文件編號 C007C 修訂版 A00

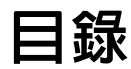

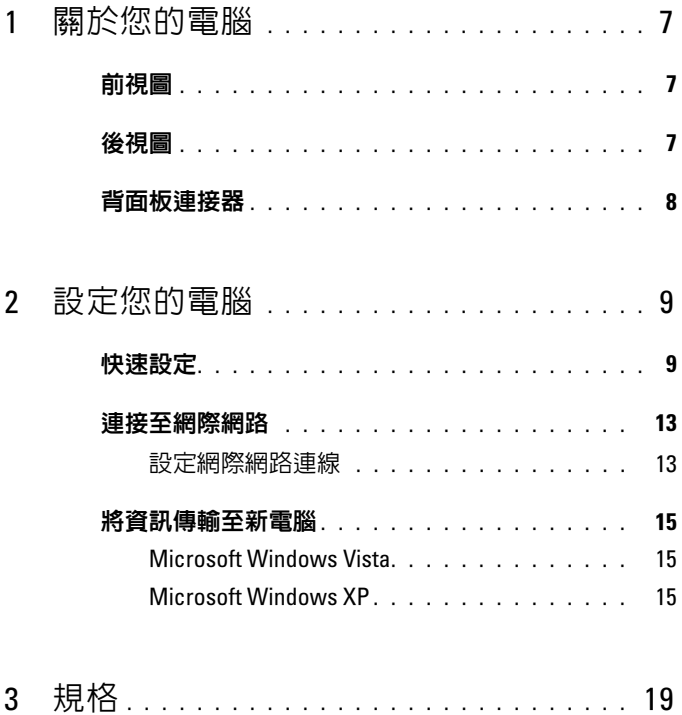

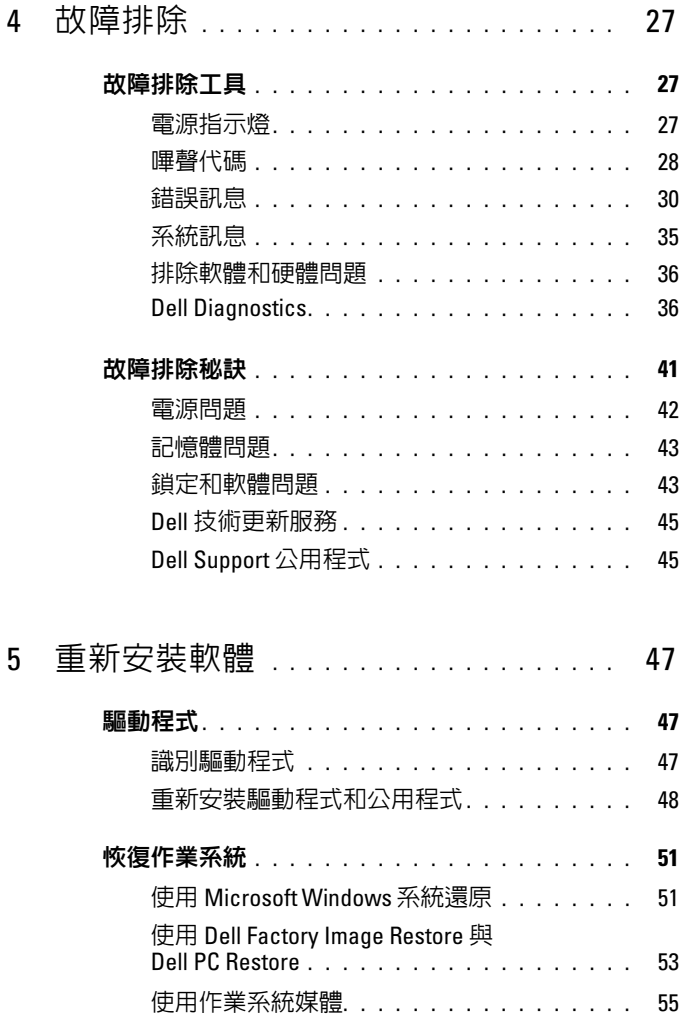

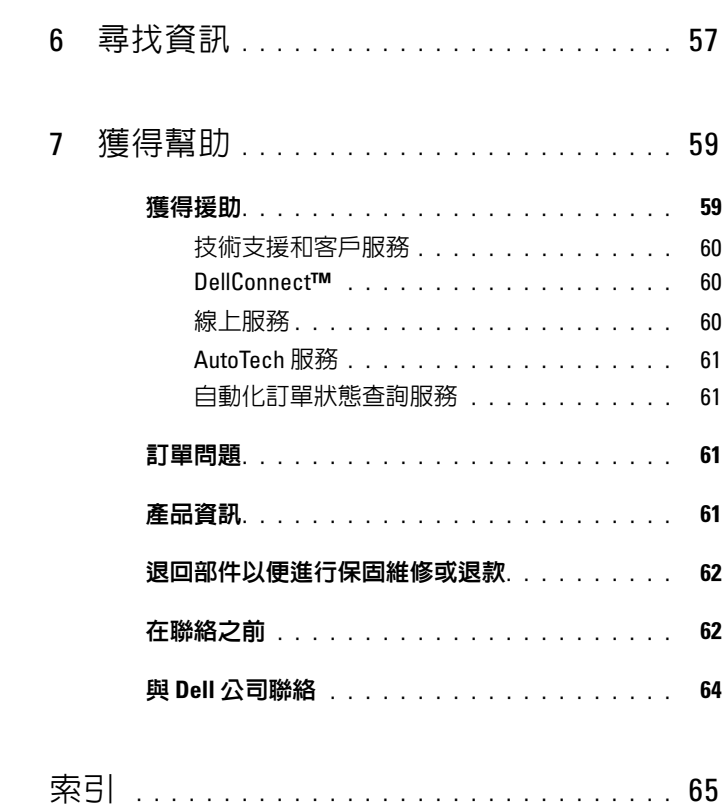

#### 目錄

# <span id="page-6-0"></span>關於您的電腦

<span id="page-6-1"></span>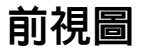

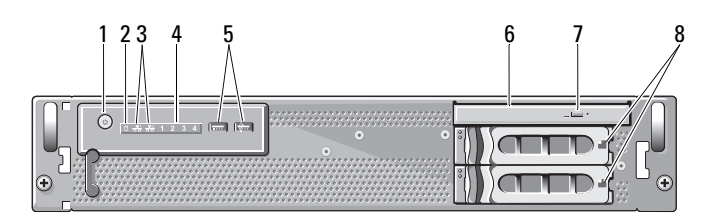

- 1 電源按鈕、電源指示燈 2 磁碟機活動指示燈
- 3 網路活動指示燈 (2) 4 診斷指示燈 (4)
- 5 USB 2.0 連接器 (2) 6 光碟機
- 7 光碟機退出按鈕 8 硬碟凹槽 (2)
- 
- 
- -

<span id="page-6-2"></span>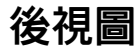

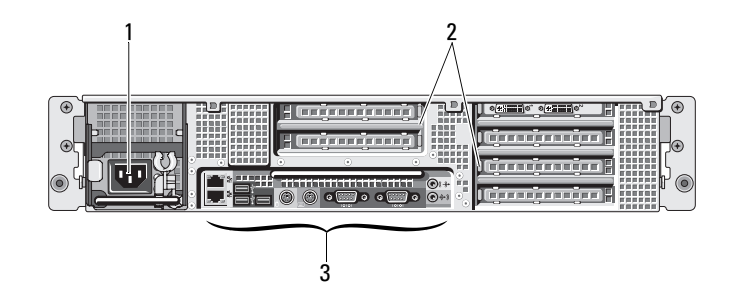

- 1 電源連接器 2 擴充卡插槽
	-

3 背面板連接器

# <span id="page-7-0"></span>背面板連接器

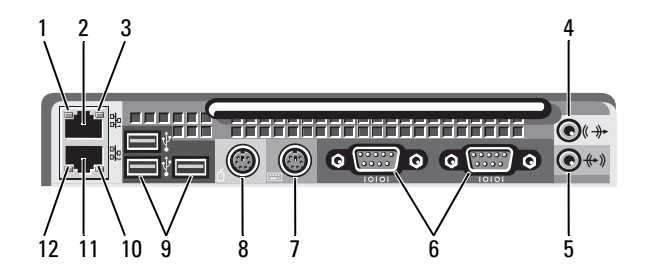

- 1 網路連結完整性指示燈 2 網路配接器連接器 (主)
- 
- 5 信號線輸入連接器 6 序列連接器 (2)
- 
- 9 USB 2.0 連接器 (3) 10 網路活動指示燈
- 
- 
- 3 網路活動指示燈 4 信號線輸出連接器
	-
- 7 鍵盤連接器 8 滑鼠連接器
	-
- 11 網路配接器連接器 (次) 12 網路連結完整性指示燈

# <span id="page-8-0"></span>設定您的電腦

# <span id="page-8-1"></span>快速設定

#### 警示:開始操作本章節中的任何程序之前,請閱讀並遵循電腦隨附的安全 說明。

本節將說明第一次設定電腦的步驟。

1 從裝箱取出電腦並識別每個項目。 保留所有隨附材料以備日後所需。

<sup>■</sup> 註:您電腦隨附的部分項目在安裝時可能不需要 (請參閱您的機架安裝 說明文件以取得安裝的說明)。

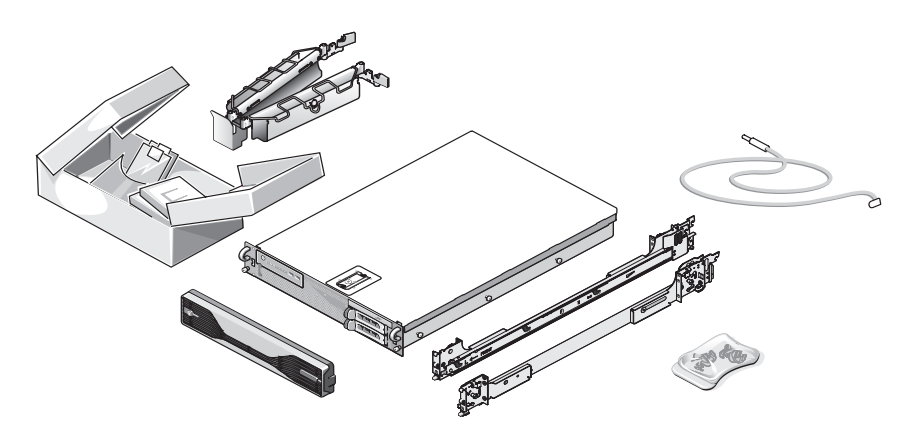

2 在機架中安裝滑軌與電腦。 請參閱機架安裝說明文件以取得安全說明以及在機架中安裝電腦的 說明。

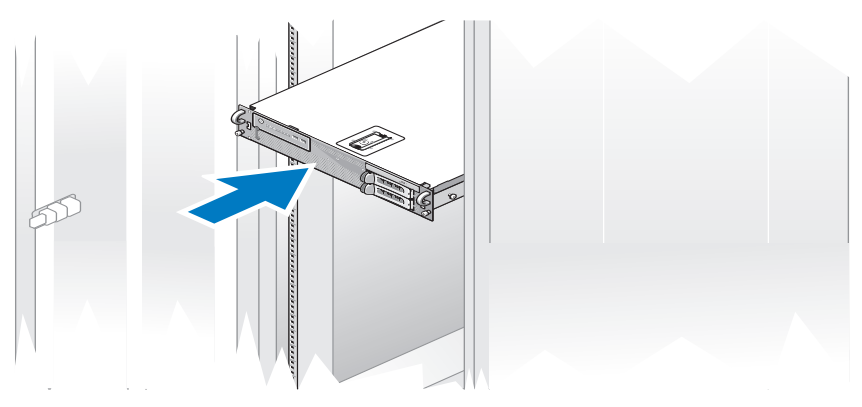

3 連接鍵盤與滑鼠。

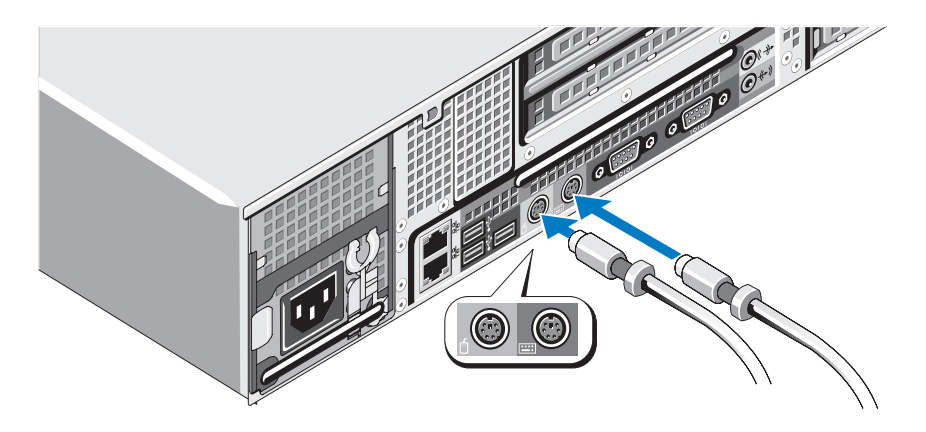

連接顯示器 ( 選配 )。

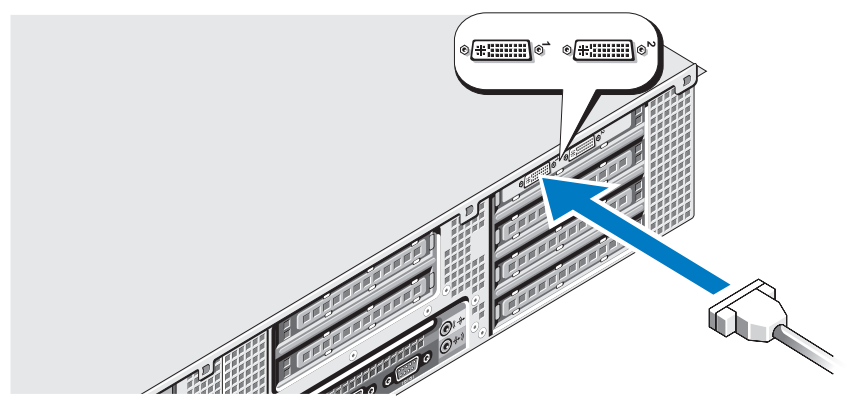

接上電腦和顯示器 ( 選配 ) 的電源線。

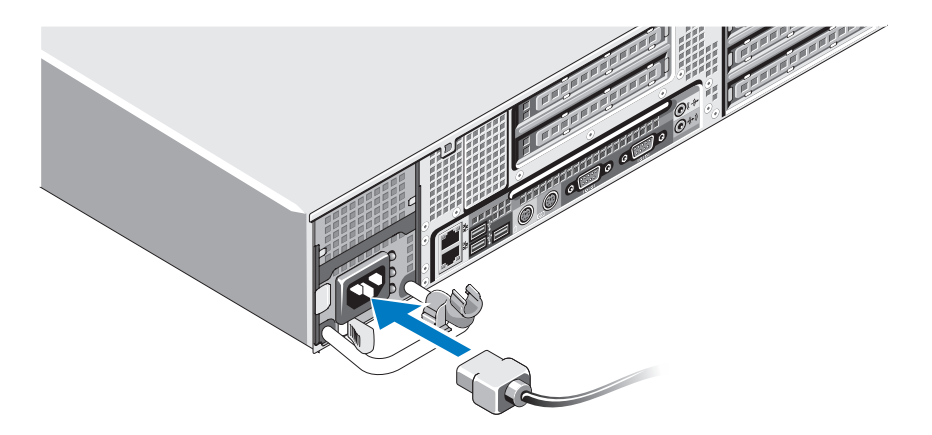

6 在電源供應器手柄的右折彎處連接電源線支撐托架。如圖解所示將電 源線折彎成一個環,然後連接至托架的纜線扣。

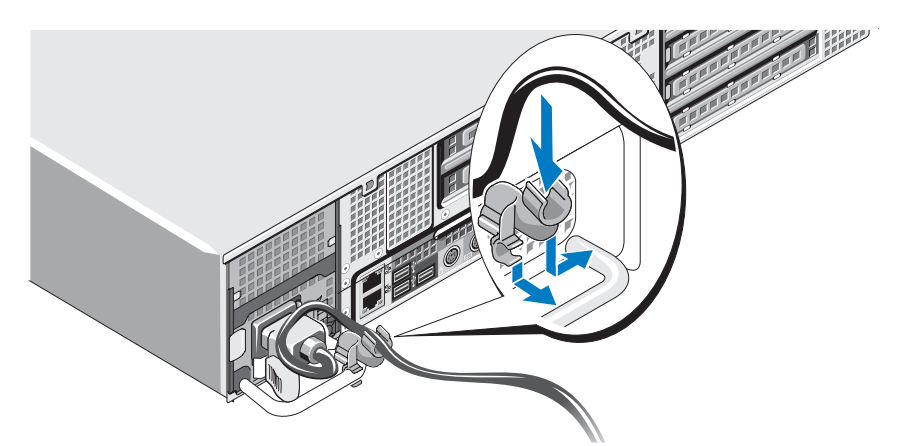

- 7 將電源線的另一端插入接地的電源插座或單獨的電源中,例如不間斷 電源 (UPS) 或電源配電單元 (PDU)。
- 8 按下電腦和顯示器 ( 選配 ) 上的電源按鈕。 視需要調整顯示器的控制項,直到您對顯示的影像感到滿意為止。

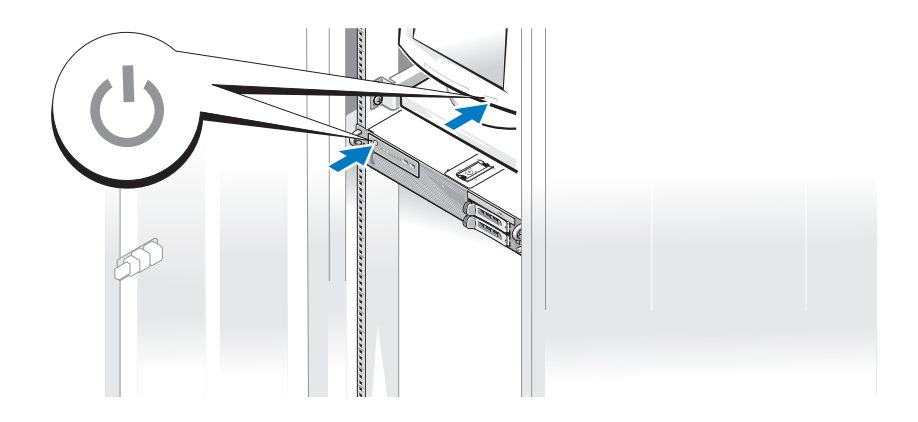

9 安裝前蓋 ( 選配 )。

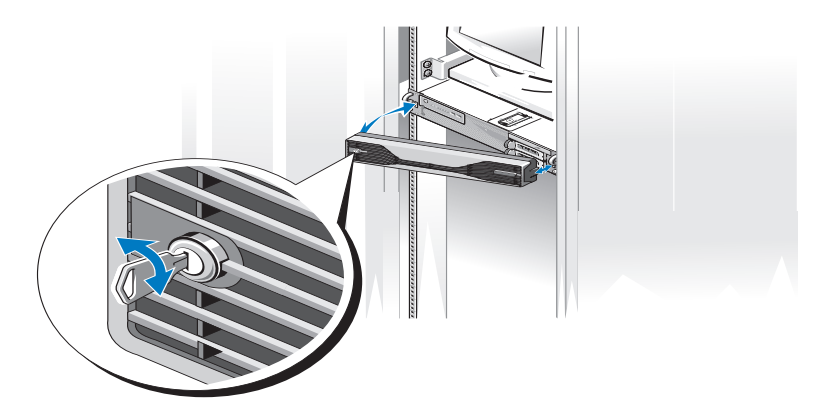

# <span id="page-12-4"></span><span id="page-12-2"></span><span id="page-12-0"></span>連接至網際網路

 $\mathscr{U}$  註: ISP 和 ISP 提供的服務因國家/地區而異。

若要連線到網際網路,您需要網路連線以及網際網路服務提供者 (ISP)。 請與您的 ISP 聯絡以取得設定說明。

#### <span id="page-12-3"></span><span id="page-12-1"></span>設定網際網路連線

若要使用 ISP 桌面捷徑設定網際網路連線,請:

- 1 儲存並關閉所有開啟的檔案,結束所有開啟的程式。
- 2 連按兩下 Microsoft® Windows® 桌面上的 ISP 圖示。
- 3 按照螢幕上的指示完成設定。

如果您的桌面上沒有 ISP 圖示,或者您要透過其他 ISP 設定網際網路連線, 請執行以下相關章節中的步驟。

**丝 註**: 如果您在連接至網際網路時遇到問題,請參閱 support.dell.com 上的 《*Dell* 技術指南》。如果您過去曾成功連接至網際網路,但現在卻無法連 接,則 ISP 服務可能已中斷。請與您的 ISP 聯絡以檢查服務狀態,或稍後 再次嘗試連接。

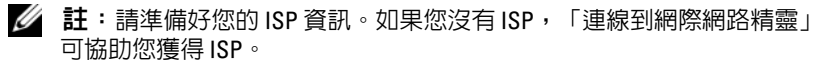

#### Microsoft Windows Vista®

- 1 儲存並關閉所有開啟的檔案,結束所有開啟的程式。
- 2 按一下 Windows Vista™ 開始按鈕 → 然後按一下控制台。
- 3 在網路和網際網路下, 按一下連線到網際網路。 螢幕上將顯示連線到網際網路視窗。
- 4 在連線到網際網路視窗,按一下寬頻 (PPPoE) 或撥號,視所需的連線 方式而定:
	- 如果您要使用 DSL、衛星數據機、有線電視數據機或藍牙® 無線 技術連線,請選擇寬頻。
	- 如果您要使用撥號數據機或 ISDN,請選擇撥號。

5 按照螢幕上的指示操作,使用 ISP 提供的設定資訊完成設定。

#### Microsoft Windows XP

- 1 儲存並關閉所有開啟的檔案,結束所有開啟的程式。
- 2 按一下開始 → Internet Explorer。 螢幕上將出現新增連線精靈。
- 3 按一下連線到網際網路。
- 4 在下一個視窗中,按一下相應的選項:
	- 如果您沒有 ISP 並想選擇一個,請按一下從網際網路服務提供者 (ISP) 清單中選取。
	- 如果您已從 ISP 獲得設定資訊,但尚未收到安裝光碟,請按一下手 動設定我的連線。
	- 如果您有 CD,請按一下使用我從 ISP 取得的 CD。
- 5 請按下一步。

如果您已選取**手動設定我的連線**,請繼續[步驟](#page-13-0) 6。否則,請按照螢幕上 的指示完成設定。

<span id="page-13-0"></span>6 按一下您想要如何連線到網際網路?下的相應選項,然後按下一步。

■ 註:如果您不知道要選擇何種連線類型,請與您的 ISP 聯絡。

- 7 使用 ISP 提供的設定資訊完成設定。
- 14 | 設定您的電腦

<sup>4</sup> 註: 如果您不知道要選擇何種連線類型,請按一下協助我選擇或與您 的 ISP 聯絡。

# <span id="page-14-3"></span><span id="page-14-0"></span>將資訊傳輸至新電腦

#### <span id="page-14-1"></span>Microsoft Windows Vista

- 1 按一下 Windows Vista 開始按鈕 → 然後按一下轉移檔案及設定 → 開始執行 Windows 輕鬆傳輸。
- 2 在使用者帳戶控制對話方塊中,按一下繼續。
- 3 按一下開始新的傳輸或繼續進行中的傳輸。
- 4 按昭嵤墓上 Windows 輕鬆傳輪精靈的指示操作。

#### <span id="page-14-2"></span>Microsoft Windows XP

Microsoft Windows XP 作業系統提供「檔案及設定轉移精靈」傳送資料, 例加:

- 電子郵件
- 工具列設定
- 視窗大小
- 網際網路書籤

要將資料從一部電腦傳送到另一部雷腦,您可以透過網路或序列連接,或 者將資料儲存在抽取式媒體 ( 例如可寫式 CD 或 DVD)。

 $\mathscr{U}$  註:您可以直接將序列纜線連接至兩台電腦的輸入/輸出 (I/O) 連接埠,藉此 將資訊從一部電腦傳送至另一部電腦上。

若要獲得有關在兩台電腦之間設定直接纜線連接的相關說明,請參閱 Microsoft 知識庫 305621 號文章,標題為:〈*How to Set Up a Direct Cable Connection Between Two Computers in Windows XP*〉*(*如何在兩台 *Windows XP*  電腦之間設定直接纜線連接*)*。此資訊可能在某些國家/地區不適用。

使用「檔案及設定轉移精靈」會需要雷腦隨附的*作業系統*安裝媒體或可由 精靈建立的精靈磁片。

■ 註: 若要獲得有關傳送資料的更多資訊,請在 support.dell.com 搜尋文件 #154781 ( 有哪些不同方法可以將檔案從舊電腦傳送到使用 *Microsoft® Windows® XP* 作業系統的新 *Dell™* 電腦?)。

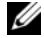

■ 註:在某些國家/地區可能無法存取 Dell 知識庫文件。

#### 檔案及設定轉移精靈 ( 使用作業系統媒體 )

**《4 註:檔案及設定轉移精靈會將要傳送資料的來源電腦指定為***舊***電腦,並將** 要接收資料的目的地電腦指定為*新*電腦。

進備用於檔案傳送的日的地雷腦:

- 1 按一下開始 → 所有程式 → 附屬應用程式 → 系統工具 → 檔案及設定轉 移精靈。
- 2 在富是哪一部雷腦?底下,按一下新雷腦,然後按下一步。
- 3 在您有 Windows XP CD 嗎?底下,按一下我將使用 Windows XP CD 上的精靈,然後按下一步。
- 4 檢視現在請到您的舊雷腦底下的資訊,然後移至來源電腦。請*不要*按 下一步。

從來源電腦複製資料:

- 1 將 Windows XP *作業系統*安裝媒體插入來源雷腦。 歡迎使用 Microsoft Windows XP 畫面將會出現。
- 2 按一下執行其他工作。
- 3 在您要做什麼?底下,按一下轉移檔案及設定。 檔案及設定轉移精靈視窗將出現。
- 4 請按下一步。
- 5 在這是哪一部電腦?底下,按一下新電腦,然後按下一步。
- 6 在請選擇轉移的方式底下,按一下想要的傳送方式,然後按下一步。
- 7 在您要轉移什麼?底下,按一下選擇要傳送的資料,然後按下一步。 選擇的資料便會複製,接著出現**即將完成收集階段**書面。

8 按一下完成。

#### 將資料傳送至目的地電腦:

- 1 移至目的地電腦。
- 2 在現在請到您的舊電腦底下,按下一步。
- 3 在檔案及設定在哪裡?底下,按一下選擇先前所選的傳送設定與檔案 方式,然後按下一步。 精靈將讀取所收集的檔案與設定,並將它們套用至目的地電腦。傳送 完成時,完成畫面將出現。
- 4 按一下**完成**,然後重新啓動雷腦。
- 16 | 設定您的電腦

#### 檔案及設定轉移精靈 ( 不使用作業系統媒體 )

若要在沒有作業系統安裝媒體的情況下執行檔案及設定轉移精靈,您必須 建立精靈磁片。精靈磁片可讓您在抽取式媒體上建立備份影像檔。

■ 註:檔案及設定轉移精靈會將要傳送資料的來源電腦指定為*舊*電腦,並將 要接收資料的目的地電腦指定為新電腦。

#### 建立精靈磁片

- 1 在目標電腦上,按一下開始 →所有程式 →附屬應用程式 →系統工具 → 檔案及設定轉移精靈。
- 2 在這是哪一部電腦?底下,按一下新電腦,然後按下一步。
- 3 在您有 Windows XP CD 嗎?底下,按一下我想在以下磁碟機建立一個 精靈磁片,然後按下一步。
- 4 插入抽取式媒體,例如可寫式 CD 或 DVD,然後按一下確定。
- 5 檢視現在請到您的舊電腦底下的資訊,然後移至來源電腦。請*不要*按 下一步。

#### 從來源電腦複製資料:

- 1 將精靈磁片插入來源電腦。
- 2 按一下開始 → 執行。
- 3 按一下瀏覽 ,然後瀏覽至精靈磁片上的 fastwiz,再按一下確定。
- 4 在這是哪一部電腦?底下,按一下新電腦,然後按下一步。
- 5 在請選擇轉移的方式底下, 按一下想要的值送方式,然後按下一步。
- 6 在您要轉移什麼?底下,按一下選擇要傳送的資料,然後按下一步。 選擇的資料便會複製,接著出現**即將完成收集階段**書面。
- 7 按一下完成。

#### 將資料傳送至目的地電腦:

- 1 移至目的地電腦。
- 2 在現在請到您的舊電腦底下,按下一步。
- 3 在檔案及設定在哪裡?底下,按一下選擇先前所選的傳送設定與檔案 方式,然後按下一步。

精靈將讀取所收集的檔案與設定,並將它們套用至目的地電腦。傳送 完成時,**完成**畫面將出現。

4 按一下**完成**,然後重新啓動電腦。

#### 18 | 設定您的電腦

3

# <span id="page-18-0"></span>規格

■ 註:提供的項目可能會因國家/地區而異。若要獲得有關電腦組態的更多資 訊,請按一下開始 → 說明及支援,然後選擇選項以檢視有關電腦的資訊。

<span id="page-18-2"></span><span id="page-18-1"></span>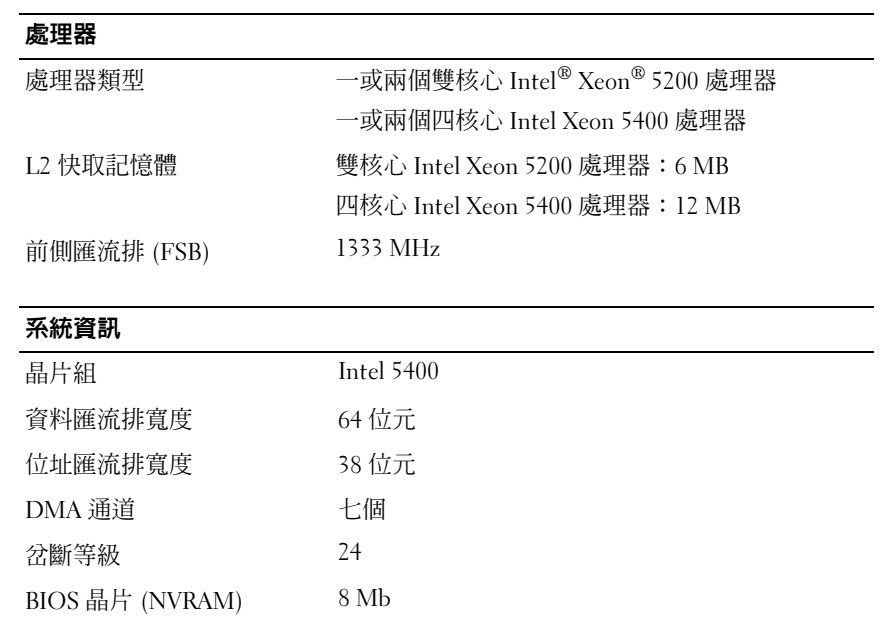

<span id="page-19-3"></span><span id="page-19-2"></span><span id="page-19-1"></span><span id="page-19-0"></span>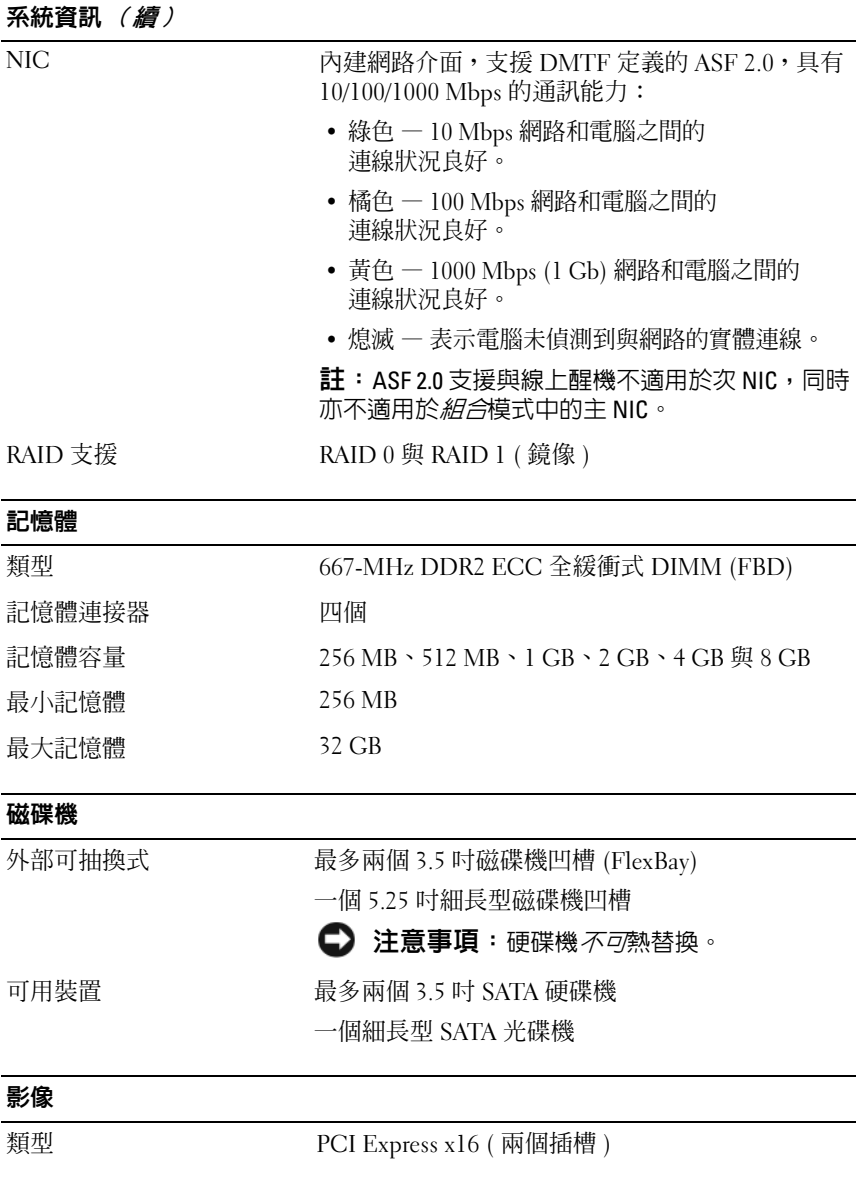

<span id="page-20-1"></span><span id="page-20-0"></span>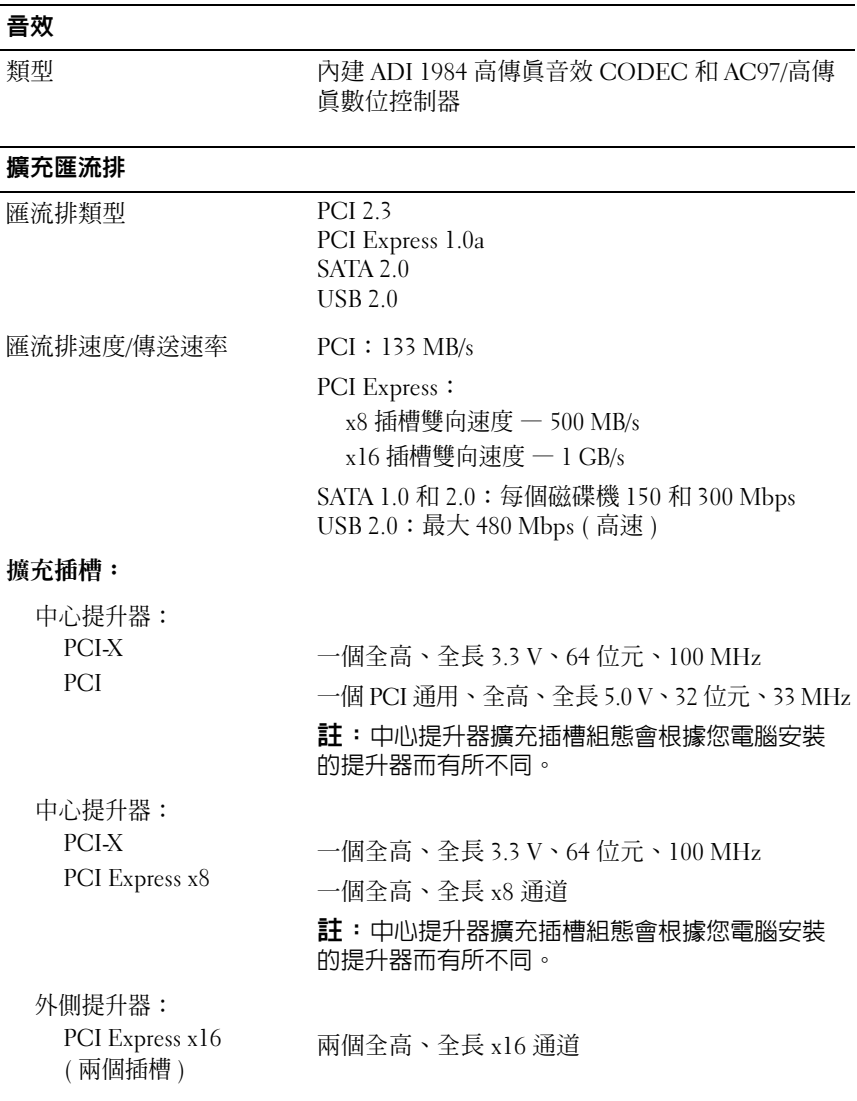

#### 規格 | 21

#### 擴充匯流排 (*續)*

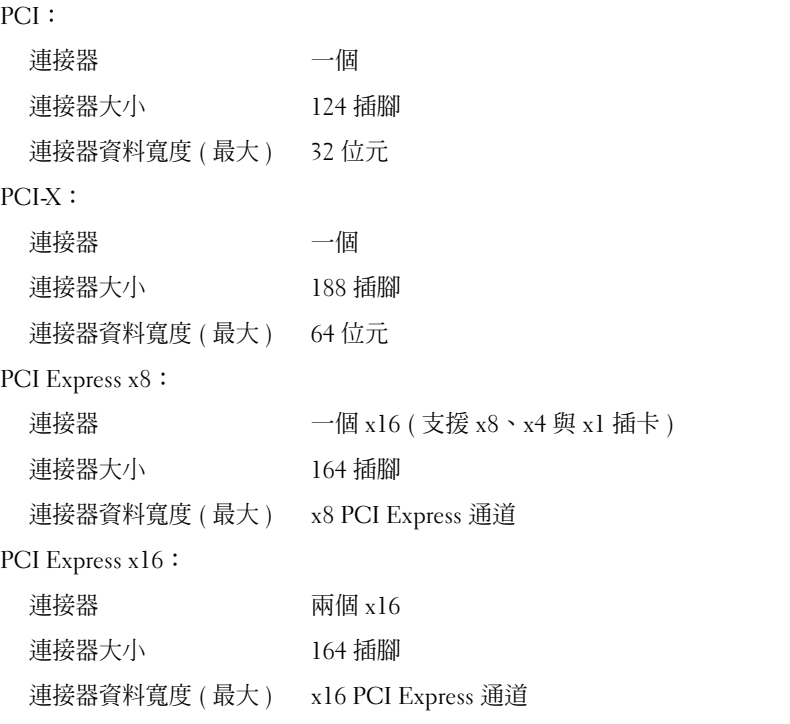

#### <span id="page-21-0"></span>連接器

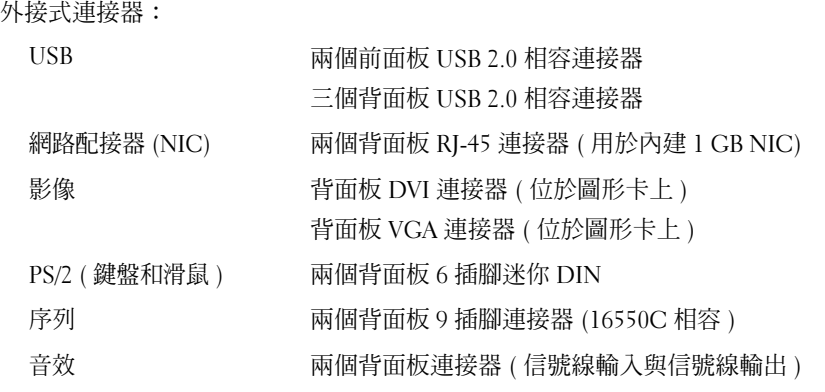

#### 連接器 (續)

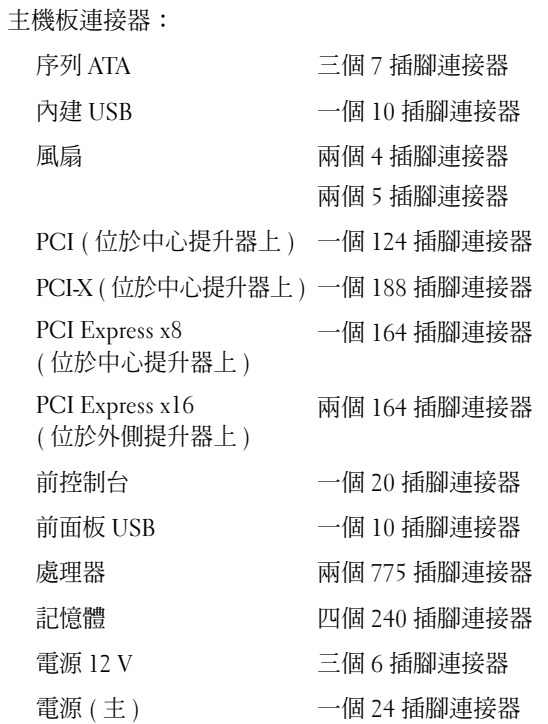

#### <span id="page-23-0"></span>控制鈕和指示燈

前面板:

電源按鈕 按鈕 — 按下電源按鈕可以開啓電腦。

**【】注意事項**:為澼免潰失資料,請勿使用電 源按鈕來關閉電腦,而應執行作業系統關機 程序。

電源指示燈 綠色指示燈 — 睡眠狀態下呈綠色閃爍;電源開啓 狀態下呈綠色持續亮起。

> 琥珀色指示燈 — 琥珀色閃爍表示內部電源可能出現 問題;呈琥珀色持續亮起表示某裝置可能出現故障 或安裝不正確 ( 請參閱第 42 [頁的 「電源問題」](#page-41-1) )。

網路活動指示燈 (2) 綠色指示燈閃爍 — 在雷腦傳送或接收網路資料時 會閃爍。如果網路資訊流量較大,此指示燈會呈穩 定亮起狀態。

#### 硬碟機活動指示燈 綠色指示燈 — 當電腦從硬碟機讀取資料或將資料 寫入硬碟機時,硬碟機活動指示燈會亮起。該指示 燈可能也會在光碟機等裝置作業時亮起。

背面板:

連結完整性指示燈 ( 位於內建網路配接器上 ) 當 10 Mbps、100 Mbps 或 1000 Mbps (1 Gbps) 網路 和電腦之間的連接狀態良好時,網路連結指示燈將 會亮起。

- 綠色 10 Mbps 網路和電腦之間的 連線狀況良好。
- 橘色 100 Mbps 網路和電腦之間的 連線狀況良好。
- 黃色 1000 Mbps (1 Gb) 網路和電腦之間的 連線狀況良好。
- 熄滅 表示電腦未偵測到與網路的實體連線。

註:ASF 2.0 支援與線上醒機不適用於次 NIC,同時 亦不適用於組合模式中的主 NIC。

網路活動指示燈 ( 位於內建網路配接器上 ) 時會閃爍。如果網路資訊流量較大,此指示燈會呈 黃色指示燈閃爍 — 在電腦在傳送或接收網路資料 穩定*亮起*狀態。

#### <span id="page-24-0"></span>電源

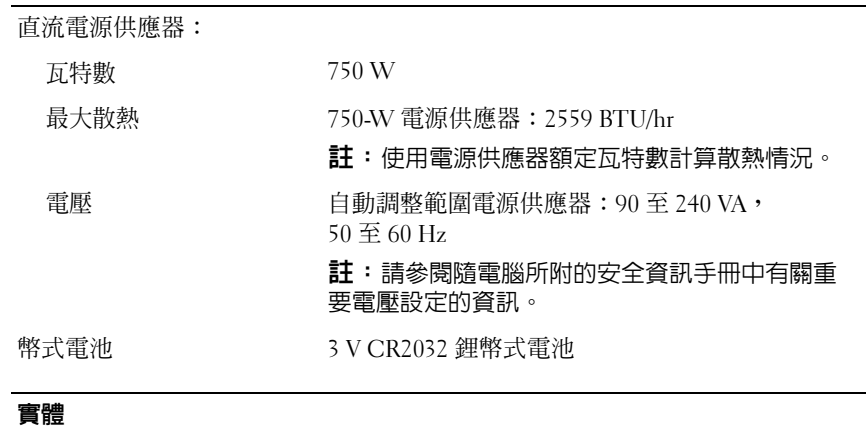

<span id="page-24-1"></span>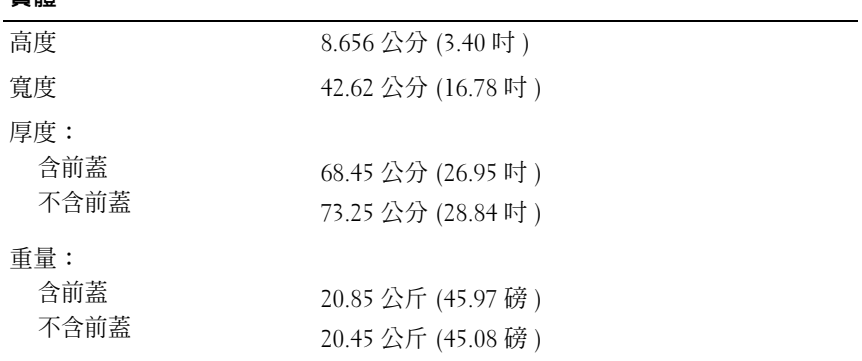

#### <span id="page-24-2"></span>環境參數

溫度:

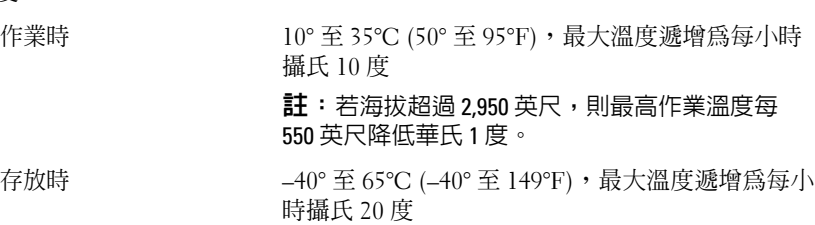

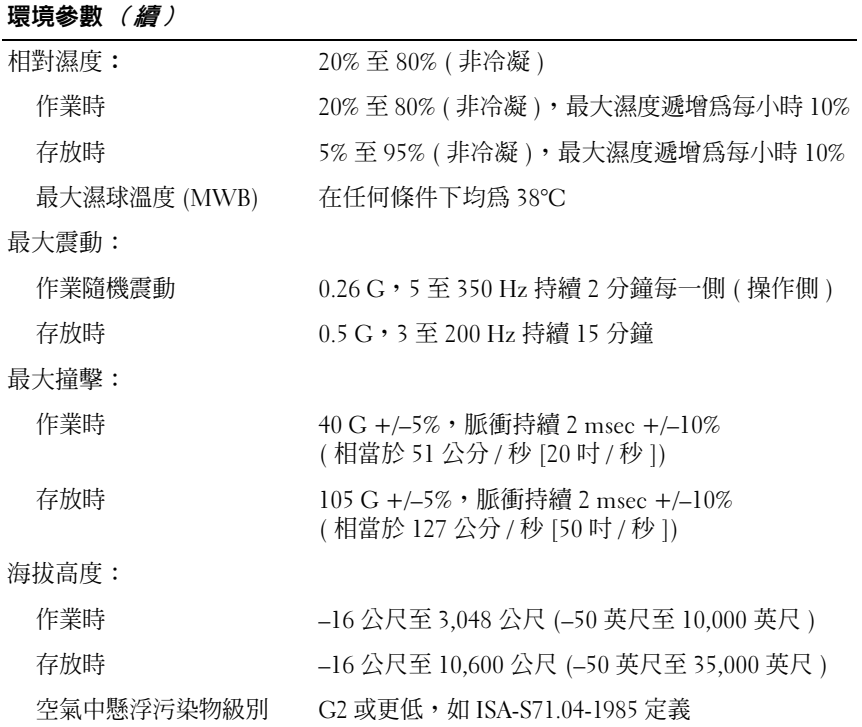

# <span id="page-26-0"></span>故障排除

△△ 警示:為避免發生觸電、被旋轉的扇葉割傷或其他意外傷害的可能性, 請務必在打開護蓋之前從電源插座上拔下電腦的電源線。

╱个 警示:開始操作本章節中的任何程序之前,請遵循電腦隨附的安全說明。

## <span id="page-26-1"></span>故障排除工具

#### <span id="page-26-2"></span>電源指示燈

#### 警示:開始操作本章節中的任何程序之前,請閱讀並遵循電腦隨附的安全 說明。

電源指示燈位於電腦前面,會以閃爍或恆亮來表示不同的狀態:

- 如果雷源指示燈呈綠色,且雷腦無回應時,請參閱《*維修手冊*》中的 「診斷指示燈」。
- 如果電源指示燈呈綠色閃爍,表示電腦處於待命模式。按鍵盤上的任 一按鍵、移動滑鼠或按電源按鈕,均可恢復正常作業。
- 如果電源指示燈熄滅,表示電腦關機或未接通電源。
	- 將電源線重新插入電腦後面的電源連接器和電源插座中。
	- 如果將電腦連接至電源板,請確定電源板已連接至電源插座並且電 源板已開啟。
	- 繞過電源保護裝置、電源板及電源延長線,確認電腦可以正常開啟。
	- 使用其他的裝置 (例如檯燈) 來測試電源插座,以確定其作業正常。
	- 請確定主電源線和前面板纜線已穩固地連接至主機板 ( 請參閱 Dell 支援網站 support.dell.com 上的《*維修手冊*》)。
- 如果電源指示燈呈琥珀色閃爍,表示電腦已接通電源,但可能存在內 部電源問題。
	- 請確定處理器電源線已穩固地連接至主機板 (請參閱 Dell 支援網站 support.dell.com 上的《維修手冊》)。
- 如果電源指示燈持續亮起琥珀色,表示某裝置可能出現故障或安裝不 正確。
	- 卸下並重新安裝記憶體模組 (請參閱 Dell 支援網站 support.dell.com 上的《維修手冊》)。
	- 卸下並重新安裝所有插卡 ( 請參閱 Dell 支援網站 support.dell.com 上的《維修手冊》)。
- 消除干擾。某些可能的干擾因素包括:
	- 電源、鍵盤和滑鼠延長線
	- 電源板上連接的裝置過多
	- 多個電源板連接至相同電源插座

#### <span id="page-27-1"></span><span id="page-27-0"></span>嗶聲代碼

您的電腦可能會在啟動期間發出一系列嗶聲。這一系列的嗶聲稱為嗶聲代 碼,可協助識別電腦的問題。

如果您的電腦在啓動期間發出一系列嗶聲,請:

- 1 將嗶聲代碼記錄在第 63 [頁的「診斷核對清單」](#page-62-0)。
- 2 執行 Dell Diagnostics,以識別更進一步的原因 (請參閱第 41 [頁的「故](#page-40-0) [障排除秘訣」](#page-40-0))。
- 3 請與 Dell 公司聯絡以尋求技術援助 ( 請參閱第 64 [頁的「與](#page-63-1) Dell 公司 [聯絡」](#page-63-1))。

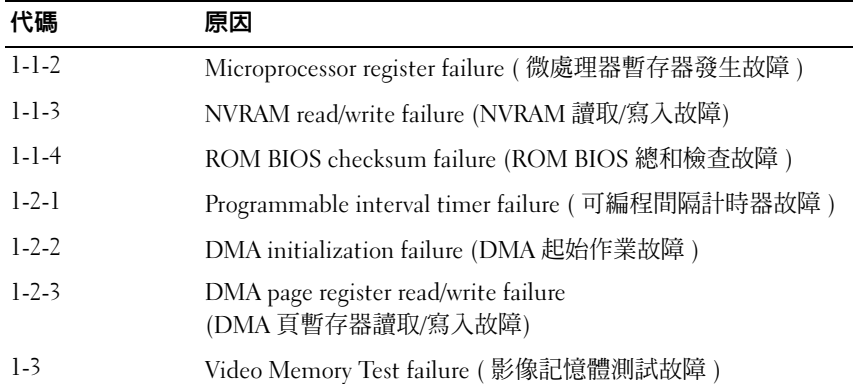

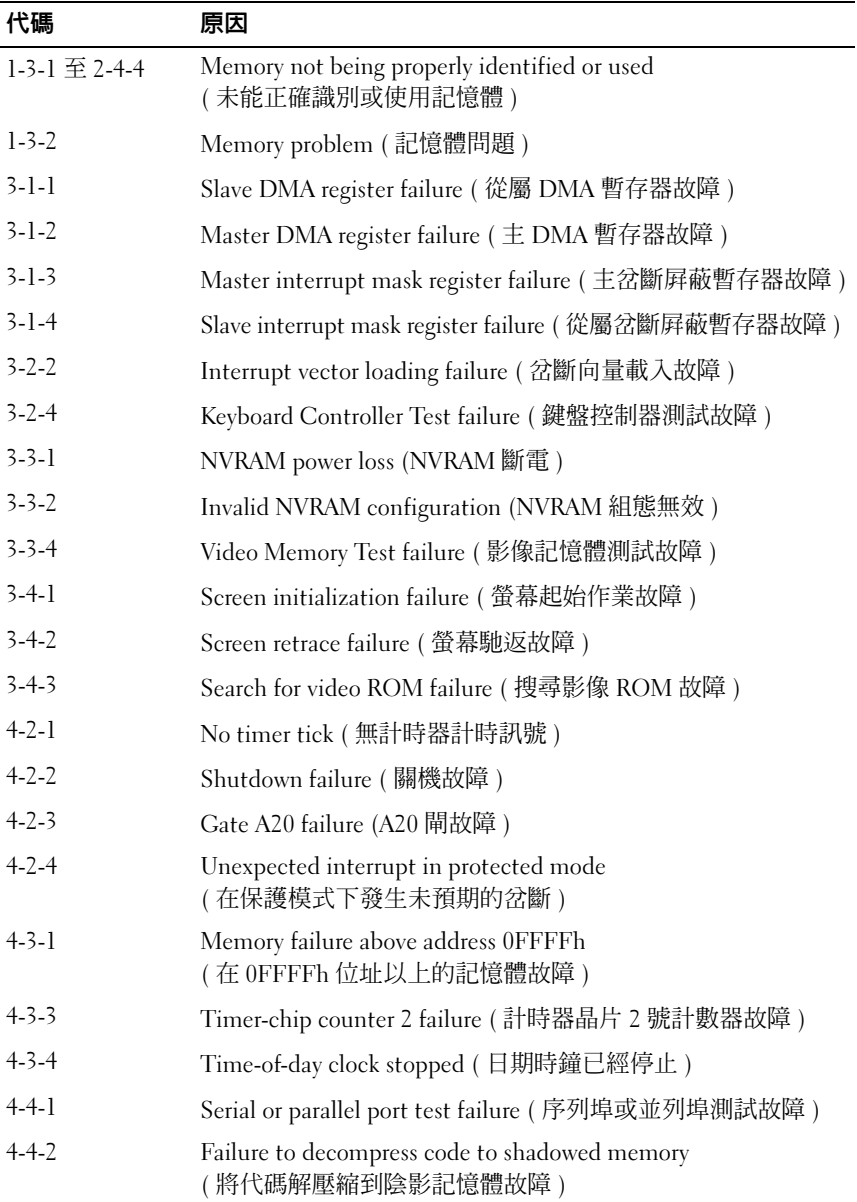

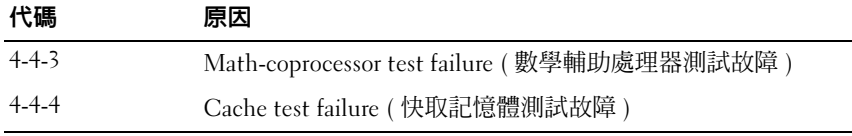

#### <span id="page-29-0"></span>錯誤訊息

#### <span id="page-29-1"></span> $\bigwedge$ 、警示:開始操作本章節中的任何程序之前,請遵循電腦隨附的安全說明。

■ 註:如果此處未列出您收到的訊息,請參閱作業系統說明文件,或訊息出 現時所執行程式的說明文件。

AUXILIARY DEVICE FAILURE (輔助裝置故障)— 可能是觸控墊或外接式滑鼠 發生故障。請檢查外接式滑鼠的纜線連接狀況。啟用系統設定程式中的游 標控制裝置選項。有關更多資訊,請參閱 support.dell.com 上的《維修手 冊》。如果問題仍然存在,請與 Dell 公司聯絡 ( 請參閱第 64 [頁的「與](#page-63-1) Dell [公司聯絡」](#page-63-1))。

BAD COMMAND OR FILE NAME (錯誤的命令或檔名)— 請確定您已輸入拼寫 正確的命令,在適當的地方留有空格,並使用正確的路徑名稱。

CACHE DISABLED DUE TO FAILURE ( 故障導致快取記憶體停用 ) — 微處理器 內部的主快取記憶體發生故障。請與 Dell 公司聯絡 ( 請參閱第 64 [頁的](#page-63-1) 「與 Dell [公司聯絡」](#page-63-1))。

CD DRIVE CONTROLLER FAILURE ( 光碟機控制器故障 ) — 光碟機未回應電腦 發出的命令。

DATA ERROR ( 資料錯誤 ) — 硬碟機無法讀取資料。

DECREASING AVAILABLE MEMORY ( 可用記憶體減少 ) — 可能是一個或多個 記憶體模組發生故障,或者接插不正確。請重新安裝記憶體模組,如有必 要,請更換記憶體模組。有關更多資訊,請參閱 support.dell.com 上的 《維修手冊》。

DISK C: FAILED INITIALIZATION ( 磁碟 C: 起始作業失敗 ) — 硬碟機起始作業 失敗。執行 Dell Diagnostics 中的硬碟機測試程式 ( 請參閱第 36 [頁的](#page-35-1) 「[Dell Diagnostics](#page-35-1)」)。

DRIVE NOT READY ( 磁碟機未就緒 ) — 需要在凹槽中安裝硬碟機才能繼續 作業。請在硬碟機凹槽中安裝硬碟機。有關更多資訊,請參閱 support.dell.com 上的《維修手冊》。

ERROR READING PCMCIA CARD ( 讀取 PCMCIA 卡時發生錯誤 ) — 電腦無法 識別 ExpressCard。請重新插入插卡或嘗試使用另一插卡。有關更多資 訊,請參閱 support.dell.com 上的《*維修手冊*》。

EXTENDED MEMORY SIZE HAS CHANGED ( 延伸記憶體大小已變更 ) — 非揮發 性記憶體 (NVRAM) 中記錄的記憶體容量與電腦中安裝的記憶體容量不相 符。重新啓動電腦。如果再次出現此錯誤,請與 Dell 公司聯絡 (請參閱 第 64 頁的「與 Dell [公司聯絡」](#page-63-1))。

THE FILE BEING COPIED IS TOO LARGE FOR THE DESTINATION DRIVE ( 複製的檔案太 大,目的地磁碟機無法容納 ) — 您嘗試複製的檔案太大,超出磁碟容量, 或磁碟已滿。請嘗試將檔案複製到其他磁碟,或者使用容量更大的磁碟。

A FILENAME CANNOT CONTAIN ANY OF THE FOLLOWING CHARACTERS:  $\setminus$  /: \* ? " < > | ( 檔名中不可以包含下列字元:\ / : \* ? " < > |) — 請勿在檔名中使用 這些字元。

GATE A20 FAILURE (A20 閘故障 ) — 記憶體模組可能鬆動。請重新安裝記 憶體模組,如有必要,請更換記憶體模組。有關更多資訊,請參閱 support.dell.com 上的《維修手冊》。

GENERAL FAILURE ( 一般故障 ) — 作業系統無法執行該命令。此訊息之後通 常會有特定的資訊,例如,Printer out of paper ( 印表機缺紙 )。 請採取相應措施。

HARD-DISK DRIVE CONFIGURATION ERROR ( 硬碟機組態錯誤 ) — 電腦無法 識別磁碟機類型。關閉電腦,卸下硬碟機 (請參閱 support.dell.com 上 的《*維修手冊*》),並從 CD 啓動雷腦。然後關閉雷腦, 重新安裝硬碟 機並重新啟動電腦。執行 Dell Diagnostics 中的硬碟機測試程式 ( 請參閱 第 36 頁的「[Dell Diagnostics](#page-35-1)」)。

HARD-DISK DRIVE CONTROLLER FAILURE 0 ( 硬碟機控制器故障 0) — 硬碟機未 回應電腦發出的命令。關閉電腦,卸下硬碟機 ( 請參閱 support.dell.com 上的《*維修手冊*》),並從 CD 啓動電腦。然後關閉電腦, 重新安裝硬碟機 並重新啓動電腦。如果問題仍然存在,請嘗試使用另一磁碟機。執行 Dell Diagnostics 中的硬碟機測試程式 ( 請參閱第 36 頁的「[Dell Diagnostics](#page-35-1)」)。

HARD-DISK DRIVE FAILURE ( 硬碟機故障 ) — 硬碟機未回應電腦發出的命 令。關閉電腦,卸下硬碟機 (請參閱 support.dell.com 上的《*維修手冊*》), 並從 CD 啓動電腦。然後關閉電腦,重新安裝硬碟機並重新啓動電腦。如 果問題仍然存在,請嘗試使用另一磁碟機。執行 Dell Diagnostics 中的硬 碟機測試程式 ( 請參閱第 36 頁的「[Dell Diagnostics](#page-35-1)」)。

HARD-DISK DRIVE READ FAILURE (硬碟機讀取故障)— 可能是硬碟機發生故 障。關閉電腦,卸下硬碟機(請參閱 support.dell.com 上的《*維修手冊*》), 並從 CD 啓動電腦。然後關閉電腦,重新安裝硬碟機並重新啓動電腦。如 果問題仍然存在,請嘗試使用另一磁碟機。執行 Dell Diagnostics 中的硬 碟機測試程式 ( 請參閱第 36 頁的「[Dell Diagnostics](#page-35-1)」)。

INSERT BOOTABLE MEDIA ( 插入可啟動媒體 ) — 作業系統嘗試從非啟動媒體 ( 例如磁片或 CD) 啟動。請插入可啟動媒體。

INVALID CONFIGURATION INFORMATION-PLEASE RUN SYSTEM SETUP PROGRAM ( 組態資訊無效 - 請執行系統設定程式 ) — 系統組態資訊與硬體組態不相 符。此訊息最有可能在安裝記憶體模組之後出現。請更正系統設定程式中 相應的選項。有關更多資訊,請參閱 support.dell.com 上的《*維修手冊*》。

KEYBOARD CLOCK LINE FAILURE ( 鍵盤時鐘線故障 ) — 請檢查外接式鍵盤的 纜線連接狀況。執行 Dell Diagnostics 中的鍵盤控制器測試程式 ( 請參閱 第 36 頁的「[Dell Diagnostics](#page-35-1)」)。

KEYBOARD CONTROLLER FAILURE ( 鍵盤控制器故障 ) — 請檢查外接式鍵盤的 纜線連接狀況。重新啟動電腦,避免在啟動程序期間碰觸鍵盤或滑鼠。執 行 Dell Diagnostics 中的鍵盤控制器測試程式 ( 請參閱第 36 [頁的「](#page-35-1)Dell [Diagnostics](#page-35-1)」)。

KEYBOARD DATA LINE FAILURE ( 鍵盤資料線故障 ) — 請檢查外接式鍵盤的纜 線連接狀況。執行 Dell Diagnostics 中的鍵盤控制器測試程式 ( 請參[閱第](#page-35-1) 36 頁的「[Dell Diagnostics](#page-35-1)」)。

KEYBOARD STUCK KEY FAILURE ( 鍵盤卡鍵故障 ) — 請檢查外接式鍵盤或鍵 台的纜線連接狀況。重新啓動電腦,避免在啓動程序期間碰觸鍵盤或按 鍵。執行 Dell Diagnostics 中的卡鍵測試程式 ( 請參閱第 36 [頁的「](#page-35-1)Dell [Diagnostics](#page-35-1)」)。

LICENSED CONTENT IS NOT ACCESSIBLE IN MEDIADIRECT ( 在 MEDIADIRECT 中無法存取 授權的内容 ) — Dell MediaDirect™無法驗證對檔案的數位權限管理 (DRM) 限制,因此無法播放該檔案 ( 請參閱第 36 頁的「[Dell Diagnostics](#page-35-1)」)。

MEMORY ADDRESS LINE FAILURE AT ADDRESS, READ VALUE EXPECTING VALUE ( 記憶體位址線故障,位於位址、讀取值、預期值 ) — 可能是記憶體模組 發生故障或者接插不正確。請重新安裝記憶體模組,如有必要,請更換記 憶體模組。有關更多資訊,請參閱 support.dell.com 上的《*維修手冊*》。

MEMORY ALLOCATION ERROR ( 記憶體配置錯誤 ) — 您嘗試執行的軟體與作 業系統、其他程式或公用程式衝突。請關閉雷腦並等待 30 秒鐘,然後重 新啓動。嘗試再次執行此程式。如果仍然出現此錯誤訊息,請參閱軟體說 明文件。

MEMORY DATA LINE FAILURE AT ADDRESS, READ VALUE EXPECTING VALUE ( 記憶體資料線故障,位於位址、讀取值、預期值 ) — 可能是記憶體模組 發生故障或者接插不正確。請重新安裝記憶體模組,如有必要,請更換記 憶體模組。有關更多資訊,請參閱 support.dell.com 上的《*維修手冊*》。

32 | 故障排除

MEMORY DOUBLE WORD LOGIC FAILURE AT ADDRESS, READ VALUE EXPECTING VALUE ( 記憶體雙字邏輯故障,位於位址、讀取值、預期值 ) — 可能是記 **憶體模組發生故障或者接插不正確。請重新安裝記憶體模組,如有必要,** 請更換記憶體模組。有關更多資訊,請參閱 support.dell.com 上的《*維修* 手冊》。

MEMORY ODD/EVEN LOGIC FAILURE AT ADDRESS, READ VALUE EXPECTING VALUE ( 記憶體奇/偶邏輯故障,位於位址、讀取值、預期值 )— 可能是記憶體 模組發生故障或者接插不正確。請重新安裝記憶體模組,如有必要,請 更換記憶體模組。有關更多資訊,請參閱 support.dell.com 上的《*維修* 手冊》。

MEMORY WRITE/READ FAILURE AT ADDRESS, READ VALUE EXPECTING VALUE ( 記憶體寫入/讀取故障,位於位址、讀取值、預期值 )— 可能是記憶體 模組發生故障或者接插不正確。請重新安裝記憶體模組,如有必要,請 更換記憶體模組。有關更多資訊,請參閱 support.dell.com 上的《*維修* 手冊》。

N<sup>O</sup> BOOT DEVICE AVAILABLE ( 無可用的啟動裝置 ) — 電腦無法找到硬碟機。 如果硬碟機是您的啓動裝置,請確定您已將硬碟機裝好、正確接插,並且 已分割為啟動裝置。

N<sup>O</sup> BOOT SECTOR ON HARD DRIVE ( 硬碟機上無啟動磁區 ) — 可能是作業系 統已損壞。請與 Dell 公司聯絡 ( 請參閱第 64 頁的「與 Dell [公司聯絡」](#page-63-1))。

N<sup>O</sup> TIMER TICK INTERRUPT ( 無計時器計時訊號岔斷 ) — 可能是主機板上的 晶片發生故障。執行 Dell Diagnostics 中的系統設定測試程式 ( 請參[閱第](#page-35-1) 36 頁的「[Dell Diagnostics](#page-35-1)」)。

NOT FNOUGH MEMORY OR RESOURCES. EXIT SOME PROGRAMS AND TRY AGAIN ( 記憶體或資源不足。請結束某些程式並再試一次 ) — 開啟的程式過多。 關閉所有視窗,然後開啟您要使用的程式。

OPERATING SYSTEM NOT FOUND ( 未找到作業系統 ) — 重新安裝硬碟機 ( 請 參閱 support.dell.com 上的《*維修手冊*》)。如果問題仍然存在,請與 Dell 公司聯絡 ( 請參閱第 64 頁的「與 Dell [公司聯絡」](#page-63-1))。

OPTIONAL ROM BAD CHECKSUM ( 可選的 ROM 總和檢查錯誤 ) — 可選的 ROM 發生故障。請與 Dell 公司聯絡 ( 請參閱第 64 頁的「與 Dell [公司聯絡」](#page-63-1))。

A REQUIRED .DLL FILE WAS NOT FOUND ( 找不到需要的 .DLL 檔 ) — 您嘗試開 啟的程式缺少必要的檔案。請移除並重新安裝該程式。

 $Microsoft^{\circledR}$  Windows Vista $^{\circledR}$ :

1 按一下 Windows Vista 開始按鈕 → 控制台 → 程式集 → 程式和功能。

2 選擇要移除的程式。

3 按一下解除安裝。

4 請參閱程式說明文件,以獲得有關安裝的指示。

 $Microsoft Windows^{\circledR} XP$ :

- 1 按一下開始 → 控制台 → 新增或移除程式 → 程式和功能。
- 2 選擇要移除的程式。
- 3 按一下解除安裝。
- 4 請參閱程式說明文件,以獲得有關安裝的指示。

SECTOR NOT FOUND ( 找不到磁區 ) — 作業系統無法找到硬碟機上的磁區。 您的硬碟機上可能存在損毀的磁區或損壞的 FAT。執行 Windows 錯誤檢 查公用程式,以檢查硬碟機上的檔案結構。相關指示請參閱 Windows 說 明與支援 ( 按一下開始 → 說明與支援 )。如果大面積磁區損毀,請備份資 料 (如有可能),然後為硬碟機重新製作格式。

SEEK ERROR ( 搜尋錯誤 ) — 作業系統無法找到該硬碟機上的特定磁軌。

SHUTDOWN FAILURE ( 關機故障 ) — 可能是主機板上的晶片發生故障。 執行 Dell Diagnostics 中的系統設定測試程式 ( 請參閱第 36 [頁的「](#page-35-1)Dell [Diagnostics](#page-35-1)」)。

TIME-O F -DAY CLOCK LOST POWER ( 日期時鐘斷電 ) — 系統組態設定已損壞。 請將雷腦連接至雷源插座,為雷池充雷。如果問題仍存在,請進入系統設 定程式,嘗試恢復資料,然後立即退出程式 ( 請參閱 support.dell.com 上 的《*維修手冊*》)。如果再次出現此訊息,請與 Dell 公司聯絡 ( 請參[閱第](#page-63-1) 64 頁的「與 Dell [公司聯絡」](#page-63-1))。

TIME-OF-DAY CLOCK STOPPED ( 日期時鐘已經停止 ) — 支援系統組態設定的備 用電池可能需要充電。請將電腦連接至電源插座,為電池充電。如果問題 仍然存在,請與 Dell 公司聯絡 ( 請參閱第 64 頁的「與 Dell [公司聯絡」](#page-63-1))。

TIME-O F -DAY NOT SET -PLEASE RUN THE SYSTEM SETUP PROGRAM ( 未設定日期 時間 - 請執行系統設定程式) — 儲存在系統設定程式中的時間或日期與 系統時鐘不相符。請更正日期與時間選項的設定。有關更多資訊,請參閱 support.dell.com 上的《維修手冊》。

TIMER CHIP COUNTER 2 FAILED ( 計時器晶片 2 號計數器故障 ) — 可能是主 機板上的晶片發生故障。執行 Dell Diagnostics 中的系統設定測試程式 ( 請參閱第 36 頁的「[Dell Diagnostics](#page-35-1)」)。

UNEXPECTED INTERRUPT IN PROTECTED MODE ( 在保護模式下發生未預期的岔 斷 ) — 可能是鍵盤控制器發生故障或者某個記憶體模組鬆動。執行 Dell Diagnostics 中的系統記憶體測試程式和鍵盤控制器測試程式 ( 請參閱[第](#page-35-1) 36 頁的「[Dell Diagnostics](#page-35-1)」)。

X:\ IS NOT ACCESSIBLE.THE DEVICE IS NOT READY (X:\ 無法存取。裝置未就緒 ) — 將磁碟插入磁碟機並再試一次。

#### <span id="page-34-0"></span>系統訊息

■ 註:如果此處未列出您收到的訊息,請參閱作業系統說明文件,或訊息出 現時所執行程式的說明文件。

ALERT ! PREVIOUS ATTEMPTS AT BOOTING THIS SYSTEM HAVE FAILED AT CHECKPOINT [NNNN]. FOR HELP IN RESOLVING THIS PROBLEM, PLEASE NOTE THIS CHECKPOINT AND CONTACT DELL TECHNICAL SUPPORT ( 警報 ! 之前幾次嘗試啓 動此系統在檢查點 [NNNN] 處失敗。若要獲得解決此問題的說明,請記下此檢 查點,然後與 DELL 技術支援部門聯絡 ) — 電腦連續三次因同一錯誤無法 完成啓動程序 (請參閱第64頁的「與 Dell [公司聯絡」](#page-63-1),以尋求援助)。

CMOS CHECKSUM ERROR (CMOS 總和檢查錯誤 ) — 可能是主機板故障或是 RTC 電池電能不足。請更換電池 ( 請參閱 Dell 支援網站 support.dell.com 上 的《*維修手冊*》,或參閱第 64 頁的「與 Dell [公司聯絡」](#page-63-1),以尋求援助 )。

FAN [X] FAILURE ( 風扇 [X] 故障 ) — 風扇故障。請更換故障的風扇 ( 請參 閱 Dell 支援網站 support.dell.com 上的《*維修手冊*》)。

HARD-DISK READ FAILURE ( 硬碟讀取故障 ) — 可能是硬碟機啟動測試期間硬 碟機發生故障 ( 請參閱第 64 頁的「與 Dell [公司聯絡」](#page-63-1), 以尋求援助 )。

KEYBOARD FAILURE ( 鍵盤故障 ) — 鍵盤發生故障或鍵盤纜線鬆動 ( 請參閱 Dell 支援網站 support.dell.com 上的《維修手冊》)。

N<sup>O</sup> BOOT DEVICE AVAILABLE ( 無可用的啟動裝置 ) — 系統偵測不到可啟動裝 置或分割區。

- 如果光碟機是您的啓動裝置,請確定纜線已連接好,且光碟機中有 可啟動光碟。
- 如果硬碟機是您的啟動裝置,請確定纜線已連接好、硬碟機已正確 安裝且分割為啟動裝置。
- 進入系統設定程式並確定啟動順序正確 ( 請參閱 Dell 支援網站 support.dell.com 上的《維修手冊》)。

N<sup>O</sup> TIMER TICK INTERRUPT ( 無計時器計時訊號岔斷 ) — 可能是主機板上的 晶片發生故障或主機板發生故障 ( 請參閱第 64 [頁的「與](#page-63-1) Dell 公司聯 [絡」,](#page-63-1)以尋求援助 )。

NOTICE – HARD DRIVE SELF MONITORING SYSTEM HAS REPORTED THAT A PARAMETER HAS EXCEEDED ITS NORMAL OPERATING RANGE.DELL RECOMMENDS THAT YOU BACK UP YOUR DATA REGULARLY. A PARAMETER OUT OF RANGE MAY OR MAY NOT INDICATE A POTENTIAL HARD DRIVE PROBLEM. (注意事項-硬碟機自 我監測系統報告參數超出正常作業範圍。DELL 建議您定期備份資料。參數 超出範圍有可能表示存在潛在的硬碟機問題。) — S.M.A.R.T 錯誤,可能 是硬碟機發生故障。此功能可以在 BIOS 設定中啟用或停用。

#### <span id="page-35-3"></span><span id="page-35-2"></span><span id="page-35-0"></span>排除軟體和硬體問題

如果在作業系統設定程式中未偵測到某裝置,或者偵測到該裝置但其組態 不正確,您可以使用硬體故障排除來解決不相容問題。

Windows Vista:

- 1 按一下 Windows Vista 開始按鈕 → 然後按一下說明與支援。
- 2 在搜尋欄位中鍵入硬體故障排除,然後按 <Enter> 鍵開始搜尋。
- 3 在搜尋結果中,選擇最能說明問題的選項,並按照接下來的故障排除 步驟操作。

Windows  $XP:$ 

- 1 按一下開始 → 說明與支援。
- 2 在搜尋欄位中鍵入硬體故障排除,然後按 <Enter> 鍵開始搜尋。
- 3 在修復問題區段中,按一下硬體故障排除。
- 4 在硬體故障排除清單中,選擇最能說明問題的選項並按下一步,按照 接下來的故障排除步驟操作。

### <span id="page-35-1"></span>- - - - - - - - - - - - - - - -<br>/\ 警示:開始操作本章節中的任何程序之前,請閱讀並遵循電腦隨附的安全 說明。

#### 何時使用 Dell Diagnostics

如果您的電腦發生問題,請在與 Dell 公司聯絡以尋求援助之前, 先執行 第 41 [頁的「故障](#page-40-0)排除秘訣」的檢查程序,並執行 Dell Diagnostics。

從電腦隨附的 Drivers and Utilities 媒體啟動 Dell Diagnostics。

註:*Drivers and Utilities* 媒體為選配,您的電腦可能並未隨附此媒體。

**// 註: Dell Diagnostics** 僅可在 Dell 電腦上執行。

#### 從硬碟機啟動 Dell Diagnostics

在執行 Dell Diagnostics 之前,請先進入系統設定程式 (請參閱 Dell 支援 網站 support.dell.com 上的《*維修手冊*》) 檢閱電腦的組態資訊,確定您 要測試的裝置顯示在系統設定程式中且處於可使用狀態。

Dell Diagnostics 位於硬碟機上獨立的診斷公用程式分割區中。

■ 註: 如果電腦無法顯示螢幕影像,請與 Dell 公司聯絡 (請參閱第 64 頁[的「與](#page-63-1) Dell 公司[聯絡」](#page-63-1))。

- 1 請確定電腦已連接至已知能正常工作的電源插座。
- 2 開啓 ( 或重新啓動 ) 電腦。
- 3 螢幕上顯示 DELL 徽標時,立即按 <F12> 鍵。

■ 註:長時間按住按鍵可能會導致鍵盤故障。為避免可能的鍵盤故障, 請以一定的間隔按下並釋放 <F12> 鍵, 以開啓啓動裝置選單。 如果您等候過久,並且螢幕上已顯示作業系統徽標,請繼續等待, 直到看到 Microsoft Windows 桌面,然後關閉電腦並再試一次。

4 在啓動選單中使用上方向鍵和下方向鍵選取診斷程式,然後按下  $\langle$ Enter $\rangle$   $\circ$ 

電腦會執行預啓動系統評估 (PSA),針對主機板、鍵盤、顯示器、記憶 體和硬碟等執行一系列的初始測試。

- 回答任何出現的問題。
- 若偵測到錯誤,請寫下錯誤代碼並參閱第 64 [頁的「與](#page-63-1) Dell 公司 [聯絡」。](#page-63-1)
- 如果預啓動系統評估成功完成,螢幕上會出現以下訊息: 「Booting Dell Diagnostic Utility Partition.Press any key to continue.」 ( 正在啟動 Dell 診斷公用程式分割區,按任一按鍵繼續 )。

■ 註: 如果您收到一則表明未找到診斷公用程式分割區的訊息,請從您 的 *Drivers and Utilities* 媒體執行 Dell Diagnostics ( 請參閱第 38 頁[的「從](#page-37-0) [Drivers and Utilities](#page-37-0) 媒體啓動 Dell Diagnostics | )。

5 按任一按鍵以從硬碟機上的診斷公用程式分割區啓動 Dell Diagnostics。

- 6 按 <Tab> 以選擇測試系統並按 <Enter>。
	- ■■ 註:建議您選擇測試系統以對電腦執行完整的測試。選擇測試記憶體, 開始執行延伸記憶體測試,這可能需要 30 分鐘以上的時間才能完成。 當測試完成時,請記錄測試結果,然後按任一按鍵回到上一個選單。
- 7 在 Dell Diagnostics 主選單中,按一下滑鼠左鍵,或按<Tab> 再按 <Enter>,以選擇所要執行的測試 ( 請參閱第 39 [頁的「](#page-38-0)Dell [Diagnostics](#page-38-0) 主選單」)。
	- 註:當出現錯誤代碼和問題說明時,請準確地記下它們,並按照螢幕 上的指示操作。
- 8 完成所有測試後,關閉測試視窗,以返回 Dell Diagnostics 主選單。
- 9 關閉主選單視窗,結束 Dell Diagnostics 並重新啓動電腦。

#### <span id="page-37-0"></span>從 Drivers and Utilities 媒體啟動 Dell Diagnostics

在執行 Dell Diagnostics 之前,請先進入系統設定程式 ( 請參閱 Dell 支援 網站 support.dell.com 上的《*維修手冊*》) 檢閱電腦的組態資訊,確定您 要測試的裝置顯示在系統設定程式中且處於可使用狀態。

- 1 將 Drivers and Utilities 媒體插入光碟機。
- 2 重新啓動雷腦。
- $3$  螢幕上顯示 DELL 徽標時,立即按 <F12> 鍵。

■ 註:長時間按住按鍵可能會導致鍵盤故障。為避免可能的鍵盤故障, 請以一定的間隔按下並釋放 <F12> 鍵, 以開啓啓動裝置選單。 如果您等候過久,並且螢幕上已顯示作業系統徽標,請繼續等待, 直到看到 Microsoft Windows 桌面,然後關閉電腦並再試一次。

4 當啓動裝置清單出現時,使用上方向鍵或下方向鍵反白顯示 CD/DVD/CD-RW 光碟機,再按 <Enter>。

24 註:在單次啓動選單中,僅針對目前啓動變更啓動順序。重新啓動後, 電腦將依照系統設定程式中指定的啟動順序啟動。

- 5 按任一按鍵以確認您要從 CD/DVD 啟動。 如果您等候過久,並且螢幕上已顯示作業系統徽標,請繼續等待, 直到看到 Microsoft Windows 桌面,然後關閉電腦並再試一次。
- <sup>6</sup> 鍵入 <sup>1</sup> <sup>以</sup>執行 32 位元 Dell Diagnostics。
- 7 在 Dell Diagnostics 選單中,鍵入 1 以選擇 Resource CD 的 Dell 32 位 元診斷程式 ( 圖形使用者介面 )。
- 8 按 <Tab> 以選擇測試系統並按 <Enter>。
	- 么 註:建議您選擇測試系統以對電腦執行完整的測試。選擇測試記憶體, 開始執行延伸記憶體測試,這可能需要 30 分鐘以上的時間才能完成。 當測試完成時,請記錄測試結果,然後按任一按鍵回到上一個選單。
- 9 在 Dell Diagnostics 主選單中, 按一下滑鼠左鍵, 或按 <Tab> 再按 <Enter>,以選擇所要執行的測試 ( 請參閱第 39 [頁的「](#page-38-0)Dell [Diagnostics](#page-38-0) 主選單」)。
	- 註:當出現錯誤代碼和問題說明時,請準確地記下它們,並按照螢幕 上的指示操作。
- 10 完成所有測試後,關閉測試視窗,以返回 Dell Diagnostics 主選單。
- 11 關閉主選單視窗,結束 Dell Diagnostics 並重新啟動電腦。
- 12 從光碟機中取出 Drivers and Utilities 媒體。

#### <span id="page-38-0"></span>Dell Diagnostics 主選單

當 Dell Diagnostics 載入後會出現以下選單:

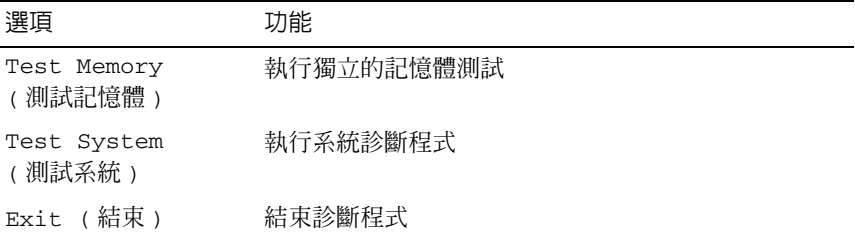

按 <Tab> 以選擇您要執行的測試,然後按 <Enter>。

■ 註:建議您選擇測試系統以對電腦執行完整的測試。選擇測試記憶體,開 始執行延伸記憶體測試,這可能需要 30 分鐘以上的時間才能完成。當測試 完成時,請記錄測試結果,然後按任一按鍵回到此選單。

#### 選取測試系統後,會出現以下選單:

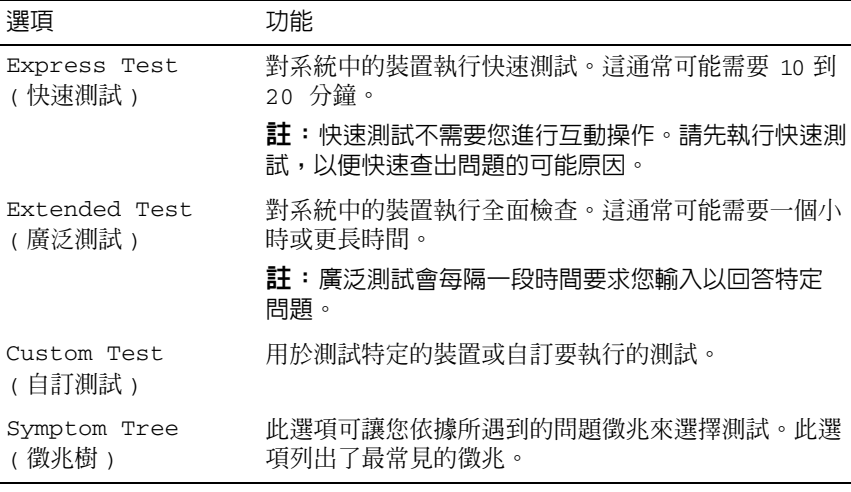

註:建議您選擇 Extended Test ( 廣泛測試 ),以更加徹底檢查電腦中的裝置。

對於在測試期間遇到的問題,螢幕上會出現訊息,顯示錯誤代碼及問題 說明。請準確地記下錯誤代碼和問題說明,並按照螢幕上的指示操作。 如果您無法解決問題,請與 Dell 公司聯絡 ( 請參閱第 64 [頁的「與](#page-63-1) Dell 公 [司聯絡」](#page-63-1))。

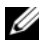

**么 註**: 與 Dell 支援部門聯絡時,請準備好服務標籤。電腦的服務標籤位於每 個測試畫面的頂部。

下列標籤提供了從自訂測試或徵兆樹選項執行測試的其他資訊:

| 標籤                    | 功能                                                                               |
|-----------------------|----------------------------------------------------------------------------------|
| Results (結果)          | 顯示測試結果及遇到的所有錯誤狀況。                                                                |
| Errors (錯誤)           | 顯示遇到的錯誤狀況、錯誤代碼以及間題說明。                                                            |
| Help (說明)             | 說明測試以及執行測試的所有要求。                                                                 |
| Configuration<br>(組熊) | 顯示所選裝置的硬體組態。                                                                     |
|                       | Dell Diagnostics 可以從系統設定程式、記憶體和<br>各種內部測試程式中獲取所有裝置的組熊資訊,並將資<br>訊顯示在螢幕左窗格內的裝置清單中。 |
|                       | 註:裝置清單可能無法顯示電腦上安裝的所有元件名<br>稱,或與雷腦相連接的所有裝置名稱。                                     |
|                       | Parameters (參數) 可讓您透過變更測試設定來自訂測試 (如果適用)。                                         |

## <span id="page-40-1"></span><span id="page-40-0"></span>故障排除秘訣

- 如果您在問題出現之前添加或卸下某個零件,請檢查安裝步驟並確定 該零件安裝正確。
- 如果某個周邊裝置無法作業,請確定該裝置已正確連接。
- 如果螢幕出現錯誤訊息,請確切記下該訊息。該訊息可能有助於支援 人員診斷和解決問題。
- 如果在某個程式中出現錯誤訊息,請參閱該程式的說明文件。

■ 註:本文件中的程序針對 Windows 預設檢視撰寫,因此,如果您將 Dell 電 腦設定為 Windows 傳統檢視,則這些程序可能不適用。

#### <span id="page-41-1"></span><span id="page-41-0"></span>電源問題

#### 警示:開始操作本章節中的任何程序之前,請閱讀並遵循電腦隨附的安全 說明。

如果電源指示燈未亮起 — 電腦可能關閉或未接通電源。

- 將電源線重新接插至電腦後面的電源連接器和電源插座。
- 暫時不要使用電源板、電源延長線和其他電源保護裝置,以確認電腦 可以正常開啟。
- 請確定使用中的任何電源板均已插入電源插座,並已開啟。
- 使用其他的裝置 ( 例如檯燈 ) 來測試電源插座, 以確定其作業正常。
- 確定主電源線和前面板纜線已穩固地連接至主機板 ( 請參閱 Dell 支援 網站 support.dell.com 上的《維修手册》)。

#### 如果電源指示燈呈藍色,且電腦沒有回應 —

- 請確定顯示器已連接並已開啟。
- 如果顯示器已連接且已開啟,請參閱第 35 [頁的「系統](#page-34-0)訊息」。

如果電源指示燈呈藍色閃爍 — 電腦處於待命模式。按鍵盤上的任一按 鍵、移動滑鼠或按電源按鈕,均可恢復正常作業。

如果電源指示燈呈琥珀色閃爍 — 表示雷腦已接涌雷源,某個裝置可能有 故障或安裝不正確。

- 卸下並重新安裝所有記憶體模組 (請參閱 Dell 支援網站 support.dell.com 上的《維修手冊》)。
- 卸下並重新安裝任何擴充卡,包括圖形卡 ( 請參閱 Dell 支援網站 support.dell.com 上的《維修手冊》)。

如果電源指示燈持續亮起琥珀色 - 表示電源可能出現問題,某個裝置可 能有故障或安裝不正確。

- 請確定處理器電源線已穩固地連接至主機板電源連接器 ( 請參閱 Dell 支援網站 support.dell.com 上的《*維修手冊*》)。
- 請確定主電源纜線與前面板纜線已穩固地連接至主機板電源連接器 (請參閱 Dell 支援網站 support.dell.com 上的《維修手册》)。

消除干擾 — 某些可能的干擾因素包括:

- 電源、鍵盤和滑鼠延長線
- 連接到同一電源板的裝置過多
- 多個電源板連接至相同電源插座
- 42 | 故障排除

#### <span id="page-42-2"></span><span id="page-42-0"></span>記憶體問題

#### 警示:開始操作本章節中的任何程序之前,請閱讀並遵循電腦隨附的安全 說明。

#### 如果您收到記憶體不足的訊息 —

- 儲存並關閉所有開啟的檔案,結束所有已開啟但不在使用中的應用程 式,查看能否解決問題。
- 請參閱軟體說明文件,以瞭解最低記憶體需求。如有必要,請安裝附加 記憶體 (請參閱 Dell 支援網站 support.dell.com 上的《*維修手冊*》)。
- 重新接插記憶體模組 ( 請參閱 Dell 支援網站 support.dell.com 上的 《*維修手冊*》),以確定雷腦可與記憶體順利通訊。
- 執行 Dell Diagnostics ( 請參閱第 36 頁的「[Dell Diagnostics](#page-35-1)」)。

#### 如果您遇到其他記憶體問題 —

- 重新接插記憶體模組 ( 請參閱 Dell 支援網站 support.dell.com 上的 《*維修手冊*》),以確定電腦可與記憶體順利通訊。
- 請確定您遵循記憶體安裝規範執行操作 ( 請參閱 Dell 支援網站 support.dell.com 上的《維修手冊》)。
- 請確定您的電腦支援目前使用的記憶體。如需進一步瞭解有關您電腦 支援的記憶體類型,請參閱第 20 [頁的「記憶體」](#page-19-0)。
- <span id="page-42-3"></span>• 執行 Dell Diagnostics ( 請參閱第 36 頁的「[Dell Diagnostics](#page-35-1)」)。

#### <span id="page-42-1"></span>鎖定和軟體問題

#### ╱个 警示:開始操作本章節中的任何程序之前,請閱讀並遵循電腦隨附的安全 說明。

#### <span id="page-42-4"></span>電腦無法啟動

#### 確定電源線已穩固地連接至電腦和電源插座

#### 電腦停止回應

● 注意事項: 如果您未能執行作業系統關機程序, 則可能會遺失資料。 關閉電腦 — 如果您無法透過按鍵盤上的任一按鍵或移動滑鼠來取得回應, 請按住電源按鈕至少 8 到 10 秒鐘,直至電腦關閉,然後重新啓動電腦。

#### <span id="page-43-0"></span>程式停止回應

#### 結束程式 —

- 1 同時按住 <Ctrl><Shift><Esc> 存取工作管理員。
- 2 按一下應用程式標籤。
- 3 按一下以選擇無回應的程式。
- <span id="page-43-1"></span>4 按一下工作結束。

程式多次當機

註:大部分軟體在說明文件或 CD、DVD 中都會包含軟體的安裝說明。 查看軟體說明文件 — 如有必要,請先解除安裝程式,然後再重新安裝。

#### 適用於舊版 Windows 作業系統的程式 執行程式相容性精靈 —

Windows Vista:

程式相容性精靈可組態程式,以便其可在類似於非 Windows Vista 作業系 統的環境中執行。

- 1 按一下開始 → 控制台 → 程式集 → 在此版本的 Windows 上使用較 舊版的程式。
- 2 在歡迎畫面中按下一步。
- 3 依螢幕指示操作。

Windows XP:

程式相容性精靈可組態程式,以便其可在類似於非 Windows XP 作業系統 的環境中執行。

- 1 按一下開始 → 所有程式 → 附屬應用程式 → 程式相容性精靈 → 下一步。
- <span id="page-43-2"></span>2 依螢幕指示操作。

#### 出現藍色畫面

關閉電腦 — 如果您無法透過按鍵盤上的任一按鍵或移動滑鼠來取得回應, 請按住電源按鈕至少 8 到 10 秒鐘,直至電腦關閉,然後重新啓動電腦。

#### <span id="page-44-2"></span>其他軟體問題

#### 請查看軟體說明文件或與軟體製造廠商聯絡,以獲得有關故障排除的資訊 —

- 確定程式與您電腦上安裝的作業系統相容。
- 確定電腦滿足執行軟體所需的最低硬體要求。請參閱軟體說明文件, 以獲得相關資訊。
- 確定已正確安裝並組態程式。
- 確認裝置驅動程式未與該程式發生衝突。
- 如有必要,請先解除安裝程式,然後再重新安裝。

#### 立即備份您的檔案 —

- 使用病毒掃描程式檢查硬碟機、CD 或 DVD
- 儲存並關閉所有開啓的檔案或程式,然後透過開始選單關閉電腦

#### <span id="page-44-3"></span><span id="page-44-0"></span>Dell 技術更新服務

Dell 技術更新服務透過電子郵件預先通知電腦軟體與硬體更新。該服務是 免費的,您可對接收通知的內容、格式以及頻率進行自訂。 若要註冊 Dell 技術更新服務,請造訪 support.dell.com/technicalupdate。

#### <span id="page-44-1"></span>Dell Support 公用程式

Dell Support 公用程式安裝在電腦中,您可從工作列上的 Dell Support 圖 示 <mark>◇</mark> 或從**開始**按鈕啓動該公用程式。使用此支援公用程式可獲得自我支 援資訊、進行軟體更新和對運算環境進行效能狀況掃描。

#### 存取 Dell Support 公用程式

您可從工作列上的 <mark>◆</mark> 圖示或從**開始**選單存取 Dell Support 公用程式。 如果 Dell Support 圖示未顯示在工作列上,請:

- 1 按一下開始 → 所有程式 → Dell Support → Dell Support 設定。
- 2 確定已核取在工作列上顯示圖示選項。
- 註:如果**開始**選單中沒有 Dell Support 公用程式,請造訪 support.dell.com 下載該軟體。

Dell Support 公用程式已依照您的運算環境進行自訂。

當您按一下或連按兩下工作列上的《2圖示,或在其上按一下滑鼠右鍵 時,會執行不同的功能。

#### 按一下 Dell Support 圖示

按一下 圖示,或在其上按一下滑鼠右鍵,以執行以下工作:

- 檢查您的運算環境。
- 檢視 Dell Support 公用程式設定。
- 存取 Dell Support 公用程式的說明檔。
- 檢視常見問題。
- 瞭解有關 Dell Support 公用程式的更多資訊。
- 關閉 Dell Support 公用程式。

#### 連按兩下 Dell Support 圖示

連按兩下 圖示可手動檢查運算環境、檢視常見問題、存取 Dell Support 公用程式的說明檔以及檢視 Dell Support 設定。

若要獲得有關 Dell Support 公用程式的更多資訊,請按一下 Dell™ Support 畫面上方的問號 (?)。

# <span id="page-46-0"></span>重新安裝軟體

## <span id="page-46-3"></span><span id="page-46-1"></span>驅動程式

#### <span id="page-46-4"></span><span id="page-46-2"></span>識別驅動程式

如果您在使用任何裝置時遇到問題,請確認驅動程式是否是問題的根源, 如有必要,請更新驅動程式。

#### Microsoft Windows Vista

- 1 按一下 Windows Vista 開始按鈕 → 然後在電腦上按一下滑鼠右鍵。
- 2 按一下內容,然後按一下裝置管理員。

4 註:使用者帳戶控制視窗隨即出現。如果您在電腦上使用的是管理員 .<br>帳戶,請按一下**繼續**;否則,請與您的管理員聯絡以繼續操作。

3 向下捲動裝置清單,並檢查裝置名稱旁邊是否有驚嘆號 ( 帶有 [!] 的 圓圈 )。

如果裝置名稱旁邊出現驚嘆號,則您可能需要重新安裝該驅動程式 或安裝新的驅動程式 ( 請參閱第 48 [頁的「重新安裝](#page-47-0)驅動程式和公用 [程式」](#page-47-0))。

#### Microsoft Windows XP

- 1 按一下開始 → 控制台。
- 2 在選取類別目錄下,按一下效能及維護。
- 3 按一下系統。
- 4 在系統內容視窗中, 按一下硬體標籤。
- 5 按一下裝置管理員。
- 6 向下捲動裝置清單,並檢查裝置名稱旁邊是否有驚嘆號 (帶有 [!] 的 圓圈 )。

<span id="page-47-3"></span>如果裝置名稱旁邊出現驚嘆號,您可能需要重新安裝該驅動程式或安裝 新的驅動程式 ( 請參閱第 48 頁的「重新安裝驅動程式和公用程式 」)。

#### <span id="page-47-0"></span>重新安裝驅動程式和公用程式

注意事項:Dell 支援網站 support.dell.com 和 *Drivers and Utilities* 媒體提供經 驗證適用於 Dell 電腦的驅動程式。如果安裝從其他來源獲得的驅動程式,則 您的電腦可能無法正常作業。

#### <span id="page-47-2"></span><span id="page-47-1"></span>返回之前的裝置驅動程式版本

在您安裝或更新驅動程式之後,如果電腦出現問題,請使用 Windows 「裝置驅動程式回復」將驅動程式恢復為先前安裝的版本。

Windows Vista:

- 1 按一下 Windows Vista 開始按鈕 (2),然後在電腦上按一下滑鼠右鍵。
- 2 按一下內容,然後按一下裝置管理員。

■ 註:使用者帳戶控制視窗隨即出現。如果您在電腦上使用的是管理員 帳戶,請按一下繼續;否則,請與您的管理員聯絡以繼續操作。

3 在已安裝新驅動程式的裝置上按一下滑鼠右鍵,然後按一下內容。

- 4 按一下驅動程式標籤。
- 5 按一下回復驅動程式。

如果「裝置驅動程式回復」無法解決問題,請從 Drivers and Utilities 媒體 重新安裝驅動程式。

Windows XP:

- 1 按一下開始 → 控制台。
- 2 在選取類別目錄下,按一下效能及維護。
- 3 按一下系統。
- 4 在系統內容視窗中,按一下硬體標籤。
- 5 按一下裝置管理員。
- 6 在已安裝新驅動程式的裝置上按一下滑鼠右鍵,然後按一下內容。

#### 48 | 重新安裝軟體

- 7 按一下驅動程式標籤。
- 8 按一下回復驅動程式。

如果「裝置驅動程式回復」無法解決問題,請從 Drivers and Utilities 媒體 重新安裝驅動程式。

#### <span id="page-48-0"></span>使用 Drivers and Utilities 光碟

如果在您安裝或更新驅動程式後電腦出現問題,並且「裝置驅動程式回復」 也無法解決該問題,請從 Drivers and Utilities 媒體重新安裝驅動程式。

- 1 儲存並關閉所有開啟的檔案,結束所有開啟的程式。
- 2 插入 Drivers and Utilities 媒體。

在多數情況下,此 CD/DVD 會自動開始執行。如未自動執行,請啟動 Windows 檔案總管,按一下 CD/DVD 光碟機目錄以顯示 CD/DVD 的 內容,然後連按兩下 autorcd.exe 檔案。在您首次執行 CD/DVD 時,系 統可能會提示您安裝某些安裝程式檔案。按一下確定,然後按照螢幕 上的指示操作。

- 3 從工具列的語言下拉式選單中,選擇驅動程式或公用程式適用的語言 ( 如果可能 )。
- 4 在歡迎畫面中,按下一步並等候 CD/DVD 完成硬體掃描。
- 5 若要偵測其他驅動程式和公用程式,在搜尋條件下,從系統型號、作 **業系統**和**丰**顕下拉式選單中選擇適當類別。 螢幕上將會出現您電腦使用的特定驅動程式與公用程式的連結。
- 6 按一下特定驅動程式或公用程式的連結,以顯示有關您要安裝的驅動 程式或公用程式的資訊。
- 7 按一下安裝按鈕 (如果顯示),開始安裝驅動程式或公用程式。在歡迎 畫面上,按照螢幕上的提示完成安裝。

如未顯示**安裝**按鈕,則無法選擇自動安裝。若要獲得安裝說明,可以 多閱以下小節中的相關說明,或按一下<mark>擷取</mark>,然後按照擷取的說明作 業,並閱讀讀我檔案。

如果系統指示您瀏覽驅動程式檔案,按一下驅動程式資訊視窗中的 CD/DVD 目錄,以顯示與該驅動程式關聯的檔案。

#### 手動重新安裝驅動程式

依照前一小節描述的方式將驅動程式檔案擷取至您的硬碟機後,您可能需 要手動更新該驅動程式。

Microsoft Windows Vista:

- 1 按一下 Windows Vista 開始按鈕 → 然後在電腦上按一下滑鼠右鍵。
- 2 按一下內容,然後按一下裝置管理員。

#### 24 註:使用者帳戶控制視窗隋即出現。如果您在電腦上使用的是管理員 帳戶,請按一下繼續;否則,請與您的管理員聯絡以繼續操作。

- 3 連按兩下您要為其安裝驅動程式的裝置類型。
- 4 連按兩下您要為其安裝驅動程式的裝置名稱。
- 5 按一下驅動程式標籤。
- 6 按一下更新驅動程式。
- 7 按一下瀏覽電腦上的驅動程式軟體。
- 8 按一下瀏覽並瀏覽至驅動程式檔案在硬碟機上的位置。
- 9 當營墓上出現相確的驅動程式名稱時,按一下驅動程式的名稱,然後 按一下確定。
- 10 請按下一步。
- 11 按一下完成,並重新啓動雷腦。

Microsoft Windows XP:

- 註:可手動更新電腦中安裝的任何硬體裝置的驅動程式。
	- 1 按一下開始 → 控制台。
	- 2 在選取類別目錄下,按一下效能及維護。
	- 3 按一下系統。
	- 4 在系統內容視窗中,按一下硬體標籤。
	- 5 按一下裝置管理員。
	- 6 連按兩下您要為其安裝驅動程式的裝置類型。
	- 7 在要為其重新安裝騙動程式的裝置上按一下滑鼠右鍵,然後按一下 內容。
	- 8 按一下驅動程式標籤。
	- 9 按一下更新驅動程式。
- 50 | 重新安裝軟體
- 10 按一下從清單或特定位置安裝 (進階),然後按下一步。
- 11 按一下以核取搜尋時包括此位置,然後按一下瀏覽並瀏覽至驅動程式 檔案在硬碟機上的位置。
- 12 當相應的驅動程式名稱出現時,按一下確定。
- 13 請按下一步。
- <span id="page-50-3"></span>14 按一下完成,並重新啓動電腦。

# <span id="page-50-0"></span>恢復作業系統

您可以依照以下方式恢復您的作業系統:

- 「系統還原」可將電腦還原至先前的作業狀態,而不會影響資料檔 案。將系統還原作為恢復作業系統和保留資料檔案的首要解決方案。
- Symantec 提供的 Dell PC Restore ( 適用於 Windows XP) 和 Dell Factory Image Restore ( 適用於 Windows Vista) 可將硬碟機還原至購買電腦時 的作業狀態。永久刪除硬碟機上的所有資料,並移除您收到電腦後安 裝的所有程式。僅當系統還原無法解決作業系統問題時才使用 Dell PC Restore 或 Dell Factory Image Restore。
- <span id="page-50-2"></span>• 使用*作業系統*安裝媒體重新安裝作業系統。但是,使用*作業系統*安裝 媒體也會刪除硬碟機上的所有資料。請*僅*在系統還原無法解決您的作 業系統問題時使用該媒體。

#### <span id="page-50-1"></span>使用 Microsoft Windows 系統還原

Windows 作業系統提供的系統還原功能可讓您將電腦回復至先前的作業 狀態 ( 不會影響資料檔案 )。如果對系統硬體、軟體或設定的變更使電腦 處於不理想的作業狀態,則使用系統還原可能有所幫助。若要查詢有關使 用系統還原的資訊,請參閱 Windows 說明及支援中心 ( 按一下**開始**,然 後按一下說明及支援 )。

 $\Box$  注意事項:系統還原不能監測資料檔案,也無法對其進行恢復。請定期備 份您的資料檔案。

#### 啟動系統還原

Microsoft Windows Vista:

- 1 按一下開始 第 。
- 2 在開始搜尋方塊中,鍵入系統還原並按 <Enter> 鍵。

■ 註:使用者帳戶控制視窗隋即出現。如果您在電腦上使用的是管理員 帳戶,請按一下繼續;否則,請與您的管理員聯絡以繼續操作。

3 按下一步,按昭嵤墓上的指示操作。

Microsoft Windows XP:

■ 注意事項:將雷腦恢復至先前的作業狀態之前,請儲存並關閉所有開啓的 檔案,並結束所有開啓的程式。完成系統還原程序之前,請勿變更、開啓或 刪除任何檔案或程式。

 $\mathbb{Z}$  註: 如果在您安裝裝置驅動程式之後出現問題,請首先嘗試使用 Windows XP 「裝置驅動程式回復」(請參閱第 48 頁的「返回之前的裝置[驅動程式](#page-47-1)版本」) 解決該問題,或使用 *Drivers and Utilities* 媒體 ( 請參閱第 49 頁[的「使用](#page-48-0) [Drivers and Utilities](#page-48-0) 光碟」) 重新安裝驅動程式。

- 1 按一下開始 → 所有程式 → 附屬應用程式 → 系統工具 → 系統還原。
- 2 按一下將電腦還原到較早的時間點或建立還原點。
- 3 按下一步,按照螢幕上的指示操作。

#### 復原上次系統還原

■ 注意事項: 在復原上一次系統還原之前,請儲存並關閉所有開啓的檔案, 結束所有開啓的程式。完成系統還原程序之前,請勿變更、開啓或刪除任何 檔案或程式。

Microsoft Windows Vista:

- 1 按一下開始 第 。
- 2 在開始搜尋方塊中,鍵入系統還原並按 <Enter> 鍵。
- 3 按一下復原上次還原,然後按下一步。

Microsoft Windows XP:

- 1 按一下開始 → 所有程式 → 附屬應用程式 → 系統工具 → 系統還原。
- 2 按一下復原上次還原,然後下一步。

#### 啟用系統還原

■ 註:無論磁碟空間有多小,Windows Vista 都不會停用系統還原。因此,以下 步驟僅適用於 Windows XP。

當您重新安裝 Windows XP 時,若可用硬碟空間小於 200 MB,則系統還 原將會自動停用。

若要查看系統還原是否啟用:

- 1 按一下開始 → 控制台 → 效能與維護 → 系統。
- <span id="page-52-2"></span>2 按一下系統還原標籤,並確定取消核取關閉所有磁碟上的系統還原。

#### <span id="page-52-0"></span>使用 Dell Factory Image Restore 與 Dell PC Restore

**■ 注意事項**: 使用 Dell Factory Image Restore 或 Dell PC Restore 會永久刪除硬 碟機上的所有資料,並移除您在收到電腦後安裝的所有程式或驅動程式。如 有可能,請在使用這些選項之前備份資料。請僅在系統還原無法解決您的作 業系統問題時,才使用 Dell Factory Image Restore 或 Dell PC Restore。

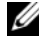

■ 註: Svmantec 提供的 Dell Factory Image Restore 與 Dell PC Restore 可能無法 在某些國家 / 地區或在某些電腦上使用。

Dell Factory Image Restore (Windows Vista) 或 Dell PC Restore (Windows XP) 為恢復作業系統的最後一道防線。這些選項可將硬碟機恢復至您購買 電腦時所處的作業狀態。您收到電腦後新增的任何程式或檔案 ( 包括資料 檔案 ) 均會從硬碟機上永久刪除。資料檔案包括文件、試算表、電子郵件 訊息、數位相片及音樂檔案等。如有可能,請在使用 Factory Image Restore 或 PC Restore 之前備份所有資料。

#### Dell Factory Image Restore (Microsoft Windows Vista)

- 1 開啓電腦。螢幕上出現 DELL 徽標時,請按 <F8> 鍵數次,以淮入 Vista 進階啟動選項視窗。
- 2 選擇修復您的電腦。

<span id="page-52-1"></span>系統修復選項視窗隨即出現。

- 3 選擇鍵盤配置,然後按下一步。
- 4 若要存取修復選項,請以本機使用者身分登入。若要存取命令提示, 請在使用者名稱欄位中鍵入 administrator,然後按一下確定。

5 按一下 Dell Factory Image Restore。

■ 註:根據您的組態,您可能需要選擇 Dell Factory Tools,然後選擇 Dell Factory Image Restore。

接著會出現 Dell Factory Image Restore 歡迎畫面。

6 請按下一步。

會出現確認資料刪除畫面。

- 注意事項:如果您要放棄執行 Factory Image Restore,請按一下取消。
	- 7 按一下核取方塊以確認您要繼續為硬碟機重新製作格式,並將系統軟 體還原至出廠狀態,然後按下一步。 恢復過程開始,該過程可能需要五分鐘或更長時間才能完成。將作業

系統和出廠時安裝的應用程式還原至出廠狀態後,即會出現訊息。

8 按一下完成以重新啓動系統。

#### <span id="page-53-0"></span>Dell PC Restore (Microsoft Windows XP)

- 1 開啟電腦。 在啟動過程中,螢幕頂部會顯示包含 www.dell.com 的藍色橫條。
- 2 看到此藍色橫條後,請立即按 <Ctrl><F11>。 如果您沒有及時按 <Ctrl><Fl1>,請在雷腦啓動後再重新啓動雷腦。
- $\bigcap$  注意事項: 如果您不想繼續執行 PC Restore, 請按一下重新啓動。
	- 3 按一下恢復,然後按一下確認。 恢復程序大約需要 6 至 10 分鐘才能完成。
- 4 系統出現提示時,請按一下完成以重新啓動電腦。
- 註:請勿手動關閉電腦。請按一下**完成**並讓電腦完成重新啓動。
	- 5 系統出現提示時,請按一下是。 電腦將重新啓動。因為電腦已恢復至其原始作業狀態,出現的畫面(例 如一般使用者授權合約畫面 ) 與第一次開啟電腦時出現的畫面相同。
	- 6 請按下一步。 將顯示系統還原畫面,電腦將會重新啟動。
	- 7 電腦重新啓動後,請按一下確定。

#### 54 | 重新安裝軟體

#### 移除 PC Restore

**← 注意事項**: 從硬碟機上移除 Dell PC Restore 會從電腦中永久刪除 PC Restore 公 用程式。移除 Dell PC Restore 後,您將無法使用它來恢復您雷腦的作業系統。

 $D$ ell PC Restore 可讓您將硬碟機恢復至購買雷腦時的作業狀能。建議您 要從電腦中移除 PC Restore,即使為了獲得額外的硬碟機空間。如果您從 硬碟機中移除了 PC Restore,則無法將其重新裝回,並且會永遠無法使用 PC Restore 將電腦的作業系統還原到原來的狀態。

- 1 以本機管理員身份登入電腦。
- 2 在 Microsoft Windows 檔案總管中,跳至 c:\dell\utilities\DSR。
- 3 連按兩下檔名 DSRIRRemv2.exe。
	- 註:如果您不作為本機管理員登入,螢幕上將顯示一則訊息,說明您 必須以管理員身分登入。按一下**結束**,然後以本機管理員身分登入。
	- $\mathbb Z$  註: 如果電腦的硬碟機上不存在 PC Restore 分割區,系統會顯示一則 ---<br>訊息,說明找不到分割區。按一下**結束**;沒有要刪除的分割區。
- 4 按一下確定以移除硬碟機上的 PC Restore 分割區。
- 5 當顯示確認訊息時,按一下是。

將刪除 PC Restore 分割區,並且新的可用磁碟空間將新增至硬碟機上 的可用空間配置中。

- 6 在 Windows 檔案總管中的本機磁碟 (C) 上按一下滑鼠右鍵,然後按一 下內容,確認有可用的附加磁碟空間 ( 如可用空間的增加值所表示 )。
- <span id="page-54-1"></span>7 按一下完成以關閉 PC Restore 移除視窗,並重新啓動雷腦。

#### <span id="page-54-0"></span>使用作業系統媒體

#### 開始操作之前

如果您打算重新安裝 Windows 作業系統以解決新近安裝的驅動程式之問 題,請先嘗試使用 Windows「裝置驅動程式回復」( 請參閱第 48 [頁的](#page-47-1) 「返[回之前的裝](#page-47-1)置驅動程式版本」)。如果「裝置驅動程式回復」無法解決 問題,請使用「系統還原」將作業系統還原至安裝新裝置驅動程式之前的 作業狀態 ( 請參閱第 51 [頁的「使用](#page-50-1) Microsoft Windows 系統還原」)。

● 注意事項:執行安裝之前,請先備份主硬碟機上的所有資料檔案。對於傳 統硬碟機組態,主硬碟機是電腦偵測到的第一個磁碟機。

若要重新安裝 Windows,您需要以下項目:

- Dell *作業系統*媒體
- Dell Drivers and Utilities 媒體
- 

註:*Dell* Drivers and Utilities 媒體包含組裝電腦期間安裝的驅動程式。使用 Dell *Drivers and Utilities* 媒體載入所需的任何驅動程式。根據您訂購電腦的地 區或您是否要求媒體,您的電腦可能未隨附 Dell *Drivers and Utilities* 媒體和作 業系統媒體。

#### 重新安裝 Windows Vista 或 Windows XP

重新安裝過程可能需要 1 到 2 個小時才能完成。重新安裝作業系統之後, 您還必須重新安裝裝置驅動程式、防毒程式以及其他軟體。

- 1 儲存並關閉所有開啟的檔案,結束所有開啟的程式。
- 2 插入*作業系統*光碟。
- 3 如果出現安裝 Windows 訊息,請按一下結束。
- 4 重新啓動雷腦。

螢幕上顯示 DELL 徽標時,立即按 <F12> 鍵。

- 註:如果您等候過久,並且螢幕上已顯示作業系統徽標,請繼續等 待,直到看到 Microsoft® Windows® 桌面,然後關閉電腦並再試一次。
- 註:下列步驟僅能對啟動順序作單次變更。下次啟動時,電腦將依據 在系統設定程式中指定的裝置啟動。
- 5 當螢幕上顯示啓動裝置清單時,請反白顯示 CD/DVD/CD-RW 磁碟 機,並按 <Enter> 鍵。
- 6 按任一按鍵從 CD-ROM 啓動。
- 7 按照螢幕上的指示完成安裝。

# ĥ

# <span id="page-56-0"></span>尋找資訊

4 註:某些功能或媒體可能為選配,您的電腦可能並未隨附這些功能或媒 體。某些功能或媒體可能在某些國家/地區不適用。

■ 註:其他資訊可能隨附於您的電腦中。

<span id="page-56-1"></span>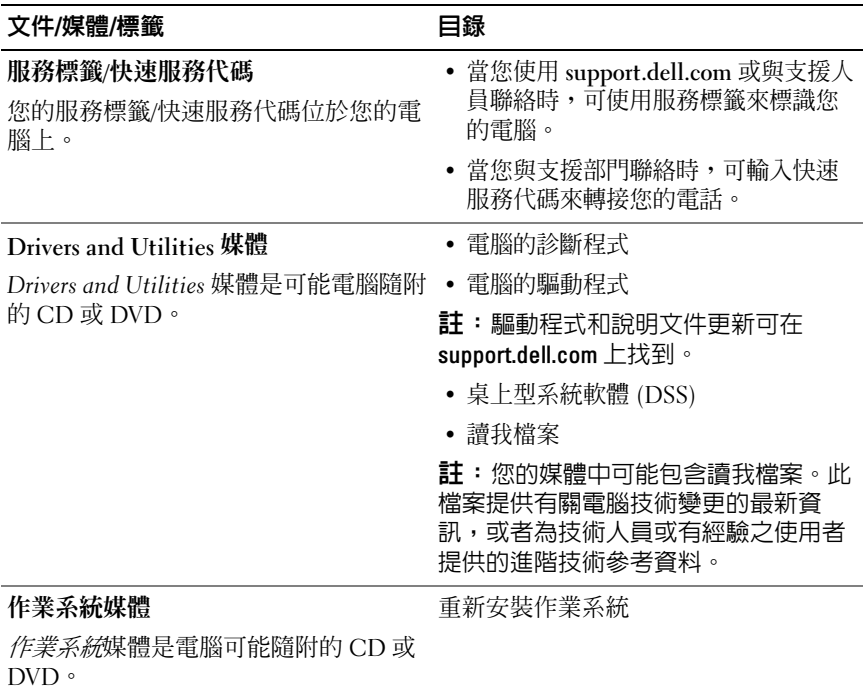

<span id="page-57-0"></span>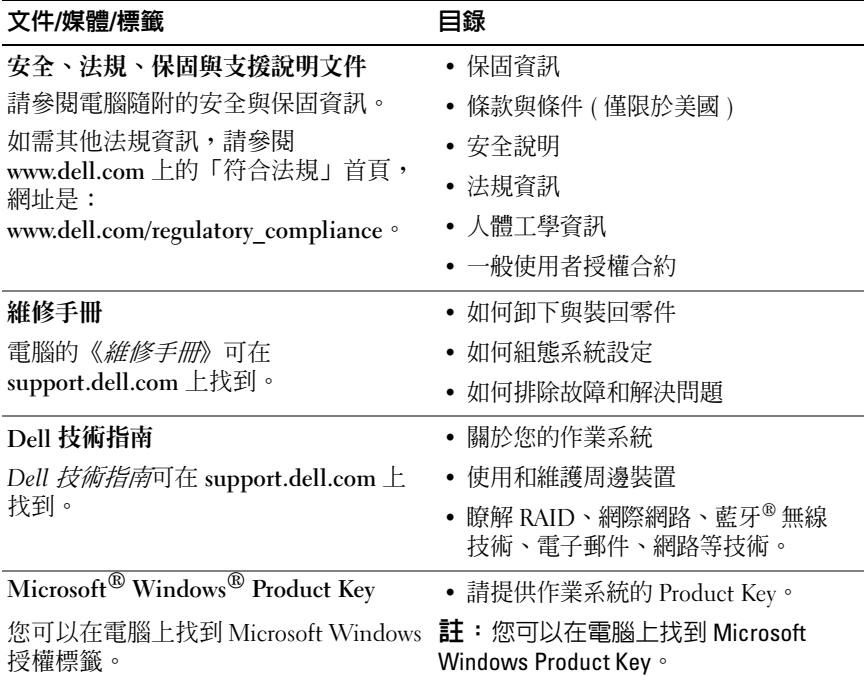

# <span id="page-58-0"></span>獲得幫助

## <span id="page-58-1"></span>獲得援助

#### 警示:如果您需要卸下機箱蓋,請先拔下所有電源插座上的電腦電源線和 數據機纜線。

如果在使用電腦時遇到問題,您可以完成以下步驟對問題進行診斷並排除 故障:

- 1 請參閱第 41 [頁的「故障排除秘訣」,](#page-40-1)以獲得電腦問題的相關資訊和所 需程序。
- 2 請參閱第 41 [頁的「故障排除秘訣」,](#page-40-1) 以獲得如何執行 Dell Diagnostics 的相關程序。
- 3 請塡寫第63 百的「診斷核對清單」。
- 4 Dell 提供您範圍廣泛的全套線上服務;請造訪 Dell 支援 (support.dell.com),獲得安裝與故障排除程序的相關說明。請參[閱第](#page-59-2) 60 [頁的「線上服務」](#page-59-2),以獲得更詳盡的線上 Dell 支援清單。
- 5 如果上述步驟均無法解決問題,請參閱第 64 頁的「與 Dell [公司聯絡」。](#page-63-0)
- 註:請使用電腦附近的電話聯絡 Dell 支援部門,以便支援人員協助您執行 所有必要的程序。

**么 註:Dell 的快速服務代碼系統可能在某些國家/地區不適用。** 

聽到 Dell 自動化電話系統發出的提示時,請輸入快速服務代碼,以便將 雷話直接轉給相關的支援人員。如果您沒有快速服務代碼,請開啓 Dell Accessories 資料夾, 連按兩下**快速服務代碼**圖示,然後按照指示淮行操作。 若要獲得有關使用 Dell 支援的說明,請參閱第 60 [頁的「技術支援和客戶](#page-59-0) [服務」。](#page-59-0)

 $\mathscr{U}$  註:下列某些服務可能不適用於美國本土以外的地方。請聯絡當地的 Dell 代理商,以獲得可用性方面的資訊。

獲得幫助 I 59

#### <span id="page-59-0"></span>技術支援和客戶服務

Dell 支援服務可隨時為您解答有關 Dell 硬體的問題。Dell 的支援人員將 使用電腦診斷程式,快速而準確地解答您的問題。

如需聯絡 Dell 的支援服務部門,請參閱第 62 [頁的「在聯絡之前」,](#page-61-1)然後 查看您所在地區的聯絡資訊,或造訪 support.dell.com。

#### <span id="page-59-3"></span><span id="page-59-1"></span>DellConnect™

DellConnect 是一種簡單的線上存取工具,可讓 Dell 服務和支援人員在您的 完全監督下,透過寬頻連線存取您的電腦、為您診斷問題,並且加以修復。 若要獲得更多資訊,請造訪 support.dell.com,然後按一下 DellConnect。

#### <span id="page-59-2"></span>線上服務

您可以在下列網站瞭解 Dell 產品和服務的相關資訊:

www.dell.com

www.dell.com/ap ( 僅限亞太地區 )

www.dell.com/jp ( 僅限日本 )

www.euro.dell.com ( 僅限歐洲 )

www.dell.com/la ( 僅限拉丁美洲和加勒比海地區 )

www.dell.ca ( 僅限加拿大 )

您可以透過下列網站及電子郵件地址與 Dell 支援聯繫:

• Dell 支援網站 support.dell.com

support.jp.dell.com ( 僅限日本 )

support.euro.dell.com ( 僅限歐洲 )

• Dell 支援電子郵件地址 mobile\_support@us.dell.com support@us.dell.com la-techsupport@dell.com ( 僅限拉丁美洲和加勒比海地區 ) apsupport@dell.com ( 僅限亞太地區 )

- Dell 市場及銷售部電子郵件地址 apmarketing@dell.com ( 僅限亞太地區 ) sales\_canada@dell.com ( 僅限加拿大 )
- 匿名檔案傳送通訊協定 (FTP) ftp.dell.com

登入為使用者:anonymous,並以您的電子郵件地址作為密碼。

#### <span id="page-60-0"></span>AutoTech 服務

Dell 的自動化支援服務 (AutoTech) 針對 Dell 客戶最常提出的攜帶型和桌 上型電腦方面的問題,提供預先錄製的解答。

在您聯絡 AutoTech 時,請使用按鍵式電話來選擇與您的問題相關的主 題。若要獲得您所在地區應撥打的電話號碼,請參閱第 64 [頁的「與](#page-63-0) Dell [公司聯絡」。](#page-63-0)

#### <span id="page-60-1"></span>自動化訂單狀態查詢服務

如需查詢您所訂購之任何 Dell 產品的狀態,請造訪 support.dell.com,或 致電自動化訂單狀態服務。系統錄音訊息會提示您尋找和回報訂單內容所 需的資訊。若要獲得您所在地區應撥打的電話號碼,請參閱第 64 [頁的](#page-63-0) 「與 Dell [公司聯絡」。](#page-63-0)

# <span id="page-60-2"></span>訂單問題

如果您的訂單出現問題,例如缺少零件、零件錯誤或帳單不正確等,請與 Dell 公司聯絡,以獲得客戶援助服務。在您聯絡時,請準備好您的發票或 包裝單。若要獲得您所在地區應撥打的電話號碼,請參閱第 64 [頁的「與](#page-63-0) Dell [公司聯絡」](#page-63-0)。

# <span id="page-60-3"></span>產品資訊

如果您需要有關 Dell 其他產品的資訊,或者您想訂購產品,請造訪 Dell 網站 (www.dell.com)。若要獲得您所在地區應撥打的電話號碼,或是銷售 專員諮詢熱線,請參閱第 64 頁的「與 Dell [公司聯絡」。](#page-63-0)

# <span id="page-61-0"></span>退回部件以便進行保固維修或退款

請按照以下說明,準備好所有要退回以進行維修或是要求退款的項目:

1 聯絡 Dell 以取得「退回材料授權號碼」,然後將該號碼清楚地寫在包 裝箱外面的顯眼處。

若要獲得您所在地區應撥打的電話號碼,請參閱第 64 [頁的「與](#page-63-0) Dell 公 [司聯絡」](#page-63-0)。

- 2 附上發票的副本和一封寫明退回原因的信函。
- 3 附上一份診斷核對清單 ( 請參閱第 63 頁的 「診斷核對清單 」 ), 寫明您 執行過的測試及 Dell Diagnostics 報告的所有錯誤訊息 ( 請參閱第 [41](#page-40-1) 頁 [的「故障排除秘訣」](#page-40-1))。
- 4 如果您要求信用卡退款,請附上退回項目的所有附件 ( 電源線、軟體媒 體和指南等 )。
- 5 請使用該設備原來的 ( 或類似的 ) 包裝材料來包裝。

您必須支付運費、 支付退回產品的保險費,並承擔運送至 Dell 公司途中 遺失產品的風險。本公司不接受以貨到付款 (C.O.D.) 方式寄送的包裹。 退回的商品如果不符合上述任何一項要求,Dell 公司的收貨部門將拒絕接 收並退還給您。

## <span id="page-61-1"></span>在聯絡之前

■ 註:致電時請準備好您的快速服務代碼。該代碼可讓 Dell 的自動化支援電 話系統更有效地轉接您的電話。您也可能需要提供服務標籤 ( 位於電腦後方 或底部 )。

請記得填寫診斷核對清單 ( 請參閱第 63 [頁的「診斷](#page-62-1)核對清單」)。請盡可 能在聯絡 Dell 尋求援助之前先開啟電腦,並在電腦附近撥打電話與 Dell 聯絡。您可能需要在鍵盤上鍵入一些命令、轉述操作細節,或者嘗試執 行只限於在該電腦上進行的其他故障排除步驟。請務必準備好電腦說明 文件。

#### $\bigwedge$ 、警示:拆裝電腦内部元件之前,請閱讀並遵循電腦隨附的安全說明。

#### <span id="page-62-1"></span><span id="page-62-0"></span>診斷核對清單

姓名:

日期:

地址:

電話號碼:

服務標籤 ( 電腦後方或底部的條碼 ):

快速服務代碼:

退回材料授權號碼 (由 Dell 支援技術人員提供):

作業系統和版本:

裝置:

擴充卡:

您有連線到網路嗎?是 否

網路、版本和網路配接器:

程式和版本:

請參閱您的作業系統說明文件,以確定系統啟動檔的內容。如果電腦已連接至 印表機,請列印每份檔案。否則,請在聯絡 Dell 之前,記錄每份檔案的內容。

錯誤訊息、嗶聲代碼或診斷代碼:

問題說明和您執行過的故障排除程序:

#### 獲得幫助 | 63

# <span id="page-63-1"></span><span id="page-63-0"></span>與 Dell 公司聯絡

美國的客戶請撥打 800-WWW-DELL (800-999-3355)。

<span id="page-63-2"></span>**么 註**: 如果無法連線網際網路,則可以在購買發票、包裝單、帳單或 Dell 產品 目錄中找到聯絡資訊。

Dell 提供多項線上和電話支援與服務選擇。服務的提供因國家/地區和產 品而異,某些服務可能不適用於您所在的地區。若因銷售、技術支援或客 戶服務問題而需與 Dell 聯絡:

- 1 請造訪 support.dell.com。
- 2 在網頁底部的選擇國家/地區下拉式選單中確認您所在的國家或地區。
- 3 按一下網頁左側的與我們聯絡。
- 4 根據您的需要選擇適當的服務或支援連結。
- 5 選擇方便您與 Dell 聯絡的方式。

# <span id="page-64-0"></span>索引

#### 英文

CD 作業系統,[57](#page-56-1) Dell 聯絡,[64](#page-63-2) DellConnect, [60](#page-59-3) Factory Image Restore, [53](#page-52-1) IRQ 衝突,[36](#page-35-2) PC Restore, [53](#page-52-2)至 [54](#page-53-0)  $S.M.A.R.T.736$  $S.M.A.R.T.736$ Windows Vista Dell Factory Image Restore, [53](#page-52-2) 系統還原,[51](#page-50-2) Windows XP Dell PC Restore, [53](#page-52-2) 系統還原,[51](#page-50-3) 重新安裝,[57](#page-56-1) 硬體故障排除,[36](#page-35-2) <sup>裝</sup>置驅動程式回復,[48](#page-47-2) 檔案及設定轉移精靈,[15](#page-14-3)

#### 二劃

人體工學資訊,[58](#page-57-0)

#### 四劃

支援 與 Dell 公司聯絡, [64](#page-63-2)

#### 六劃

印表機 設定,[13](#page-12-2) 連接,[13](#page-12-2)

#### 七劃

作業系統 重新安裝,[57](#page-56-1) <sup>媒</sup>體,[55](#page-54-1) 系統還原,[51](#page-50-3)

#### 九劃

故障排除 <sup>恢</sup>復至先前的狀態,[51](#page-50-3) 硬體故障排除,[36](#page-35-2) 衝突,[36](#page-35-2) 錯誤訊息,[30](#page-29-1)

#### 十劃

記憶體 問題,[43](#page-42-2)

#### 十一劃

на , тт<br>衝突 , [36](#page-35-2)

#### 十二劃

硬體 .<sub>..</sub><br>嗶聲代碼,[28](#page-27-1) <sub>딸耳17啊</sub><br>衝突,[36](#page-35-2) 硬體故障排除 ,[36](#page-35-2) 診斷程式 <sub>剛住人</sub><br>嗶聲代碼, [28](#page-27-1)

#### 十三劃

電源 <sup>து</sup><br>問題,[42](#page-41-1) 電 源指示 燈 ,[45](#page-44-3) *e*<br>狀態,[42](#page-41-1) 電腦<sub>™</sub><br>恢復至先前的狀態,[51](#page-50-3) <sub>医该王几即吗</sub><br>停止回應,[43](#page-42-4) r<del>,</del> 표固應 7 <del>1</del>2<br>當機 , [43](#page-42-4) 至 [44](#page-43-2) <sub>田</sub>伋 / 7)<br>理聲代碼,[28](#page-27-1) 電話號碼 ,[64](#page-63-2)

#### 十四劃

嗶聲代碼 ,[28](#page-27-1) 精靈 檔案 及設定 轉移精靈 ,[15](#page-14-3) 網 際 網 路連線 <sub>际型項項</sub><br>設定,<mark>1</mark>3 選項 ,[13](#page-12-4) <sub>些'只,1,</sub><br>關於,[13](#page-12-4) 與 Dell 公司聯絡 ,[64](#page-63-2)

#### 十五劃

衝突 軟體和硬體不相容,[36](#page-35-2)

#### 十六劃

錯誤訊息 嗶聲代碼,[28](#page-27-1)

#### 十七劃

檔案及設定轉移精靈,[15](#page-14-3)

二十一劃

驅動程式,[47](#page-46-3) 重新安裝,[48](#page-47-3) 識別,[47](#page-46-4)

#### 68 | 索引